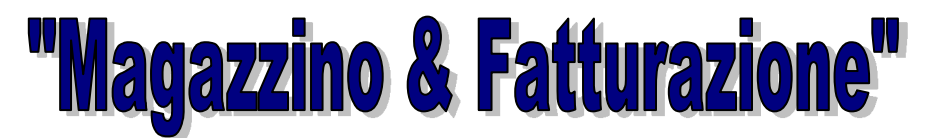

# **Vers.ne 10**

*Carico / Scarico Prodotti, Fatturazione, Contabilità, Commesse Tracciabilità & Rintracciabilità Prodotti, Tentata Vendita Fatturazione Elettronica* 

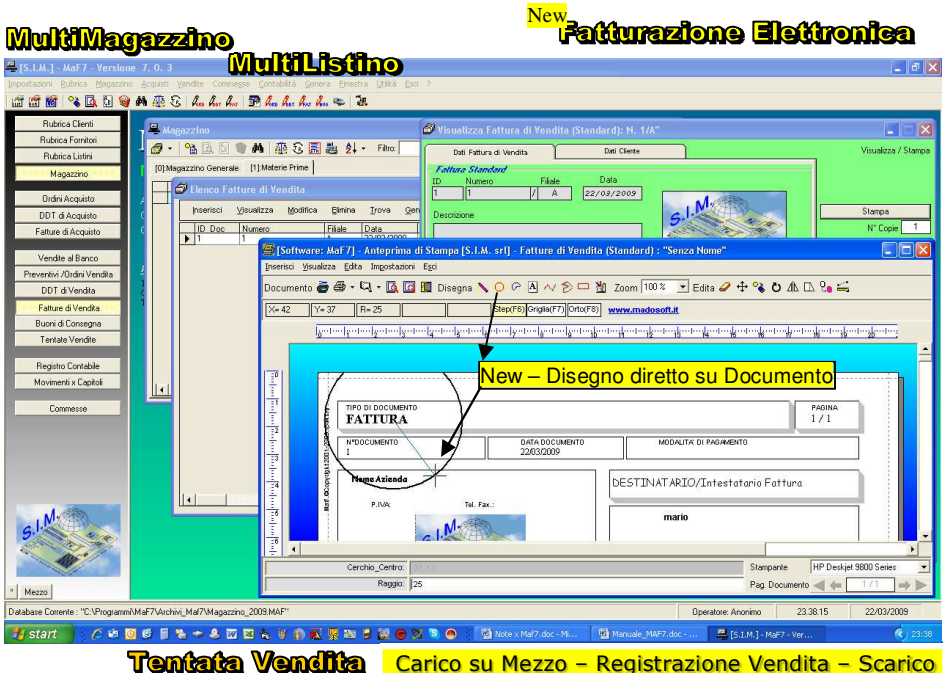

Magazzino – Aggiornamento Contabilità

# **MANUALE D'USO**

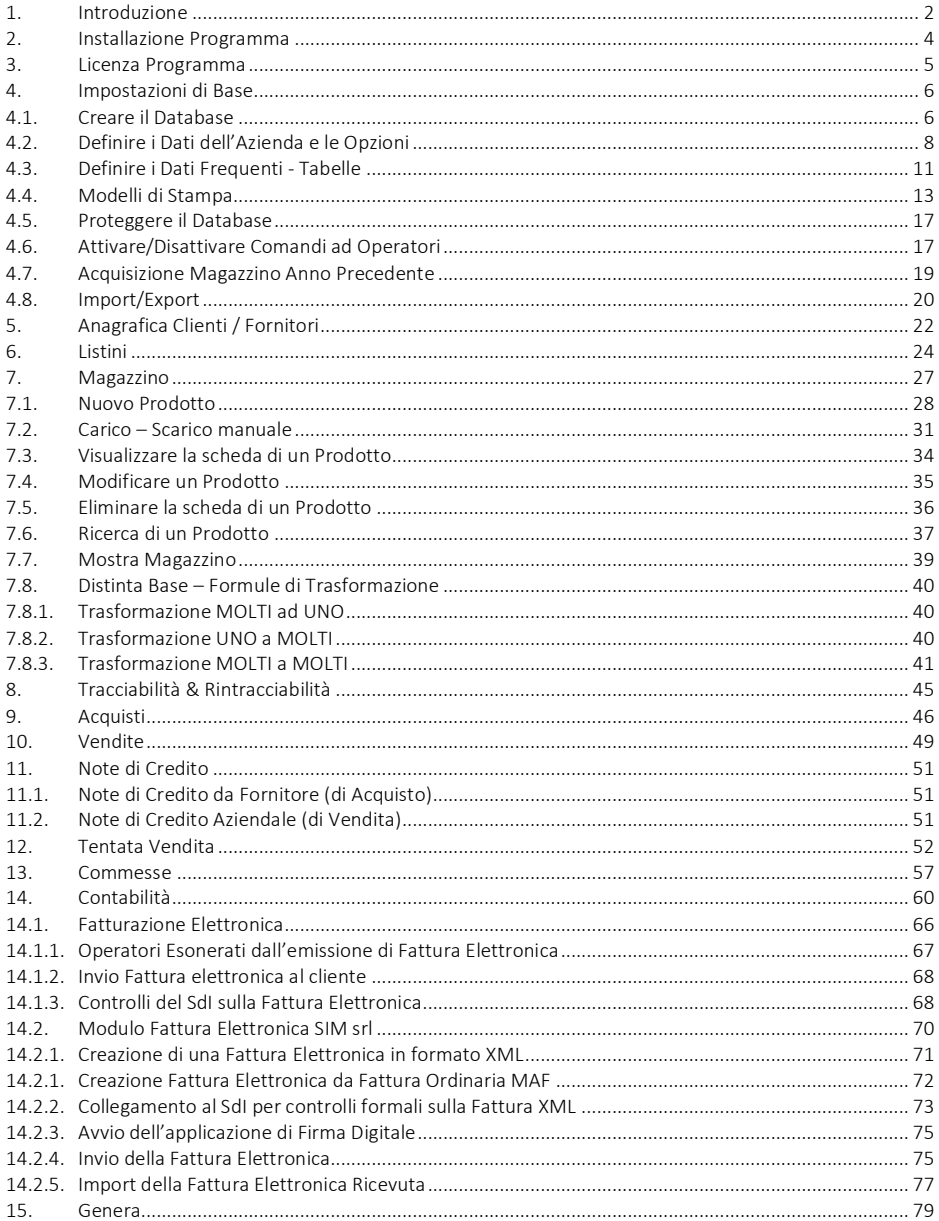

#### Indice

#### **1. Introduzione**

 Il programma "MAF10 - Magazzino & Fatturazione" fa parte di una collana di programmi rivolti alle aziende con necessità gestionali di un certo peso, che consentono di facilitare la necessaria gestione della documentazione inerente le aziende che operano nel settore specifico.

 Indicato, (ed utilizzato da diversi anni) dalle seguenti categorie di aziende e/o operatori commerciali, che:

- hanno necessità *di inventariare* il proprio magazzino e di tenere costantemente aggiornato lo stesso (tenendo conto delle quantità caricate e/o scaricate);
- oltre ad acquistare e/o vendere prodotti, si occupano anche di *produzione* in proprio e che quindi acquistando materia prima la trasformano in prodotto finito da destinare alla vendita;
- oltre ad acquistare e vendere materiale hanno necessità di un modulo completo che gestisca i vari tipi di *documenti fiscali* (Ordini di Acquisto, DDT, Fatture, Preventivi, Buoni di Consegna, Note di Credito);
- oltre a volere un magazzino informatizzato che possa informarle in tempo reale sullo stato dei prodotti, hanno bisogno di emettere Fatture e/o documenti fiscali in genere e desiderano tenere in proprio una *piccola contabilità*;
- lavorano prevalentemente su *commesse* e desiderano avvicinarsi ad un sistema informativo di produzione efficiente;
- producono e/o commerciano prodotti alimentari, e che quindi nel rispetto della normativa vigente, devono gestire i lotti di carico e scarico della merce al fine di rendere la stessa *tracciabile e/o rintracciabile*;
- vendono i prodotti, caricandoli su un Mezzo e trasportandoli in giro per il territorio nazionale a proporli ai negozi, ossia da quelle aziende che commercializzano anche con la "*Tentata Vendita*".

 In particolare, "MAF" è di grande aiuto per l'operatore aziendale in generale, in quanto guida lo stesso nella registrazione di tutte le informazioni relative ai prodotti presenti in magazzino, al carico – scarico della merce, alla registrazione e stampa dei documenti fiscali, alla registrazione delle commesse ed all'imputazione alle stesse dei materiali e manodopera utilizzati, ecc.

 E' possibile gestire una rubrica di Clienti e/o di Fornitori, specificando nelle relative schede i dati identificativi degli stessi ed associando loro uno specifico listino.

 E' possibile gestire un numero molto grande di prodotti (dipendente dalle capacità del sistema) imputabili a diversi magazzini, effettuando tutte quelle operazioni che sono necessarie per una corretta gestione del magazzino:

- Caricare un Nuovo prodotto nel magazzino specifico;
- Eseguire operazioni di carico scarico del prodotto manualmente (assegnando se necssario il relativo numero di lotto);
- Ricercare un prodotto in magazzino;
- Visualizzare la scheda di un prodotto;
- Modificare i dati relativi ad un prodotto;
- Eliminare la scheda di un prodotto;
- Mostrare l'insieme di tutti i prodotti presenti in magazzino;
- Trasformare i prodotti presenti in Magazzino in altri prodotti composti (Distinta Base);
- Visualizzare e/o stampare il registro relativo alla tracciabilità.

 E' possibile gestire Ordini, DDT e Fatture di Acquisto, questi ultimi, consentono il carico in magazzino automaticamente.

 E' possibile gestire Preventivi, DDT, Fatture di Vendita, e Buoni di Consegna; questi ultimi, consentono lo scarico in magazzino automaticamente. E' inoltre possibile gestire le vendite, attraverso il Modulo "Vendita al Banco" il quale consente di registrare velocemente lo scarico della merce e se si desidera, consente la stampa della relativa ricevuta.

 E' possibile creare ed aggiornare in tempi relativamente brevi il registro delle commesse, con possibilità di controllo immediato dello stato di avanzamento di ciascuna commessa; ossia visualizzare e/o stampare il riepilogo del materiale impiegato e delle ore lavorative effettuate dalla data di apertura della commessa alla data attuale.

 Nel caso di azienda che si occupa di Produzione/Trasformazione, è possibile stabilire in qualsiasi momento, per un determinato lotto di un prodotto, con quali prodotti base è stato prodotto e a chi è stato venduto, nel rispetto della normativa sulla tracciabilità.

 Tutti i documenti generati possono essere stampati direttamente. Alcuni documenti possono essere inviati a video oppure ad un Word Processor (quale ad es. Word) per eventuali modifiche o salvataggio degli stessi in opportuni file.

# **2. Installazione Programma**

L'installazione del programma è molto semplice.

E' sufficiente inserire il CD dello stesso e, (se nel PC è impostata la procedura di autorun), in automatico verrà avviato il software per l'installazione, nel quale è sufficiente selezionare il programma da installare, fare clic sul pulsante "Installa" e seguire le relative istruzioni.

Se il software è stato scaricato da Internet, in genere lo stesso è nella forma di file zip, occorre eseguire le seguenti operazioni:

- a. Creare una cartella temporanea
- b. Estrarre i file contenuti in MAF.zip nella cartella temporanea creata

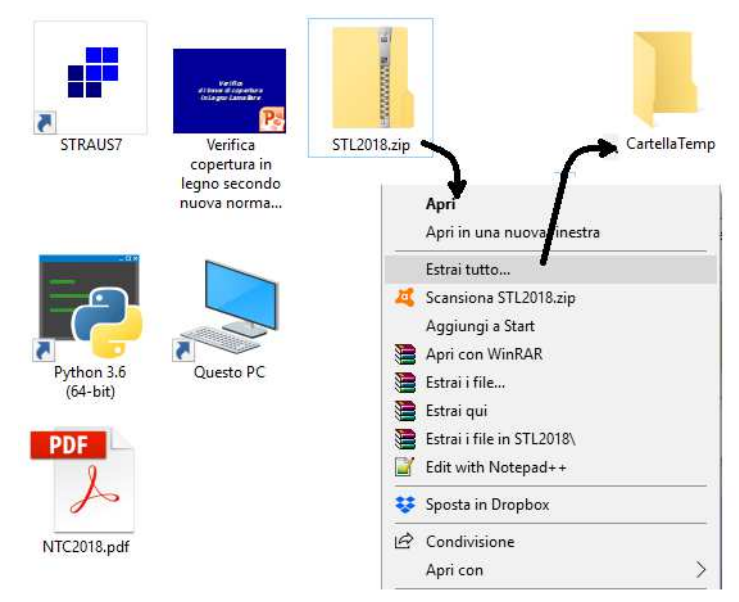

# **Figura 1 – Installazione Software**

c. Aprire la Cartella temporanea ed eseguire il file "SETUP.EXE"

Alla fine dell'installazione verrà creata un'icona nella barra dei programmi, nel gruppo SIM-SRL, ed è sufficiente fare clic su tale icona per avviare il programma installato.

#### **3. Licenza Programma**

Dal Menu "Progetto" è possibile accedere al comando "Licenza Programma" selezionando il quale è possibile avviare la finestra di dialogo che consente di inserire i dati relativi all'utente, attivare online il software, richiedere via fax oppure via E-Mail la Licenza d'uso e quindi inserire il codice utente che consente di attivare il programma.

 Se non si possiede la Licenza d'uso, il programma viene eseguito in versione dimostrativa.

 Prima di inserire la Licenza d'Uso si prega di leggere attentamente "Il contratto di Licenza" che si intende accettato se si procede con l'attivazione del software.

 Una volta inserita la licenza d'uso nelle specifiche celle, non è più necessario selezionare il comando suddetto, in quanto il programma funzionerà perfettamente nelle successive sessioni di lavoro.

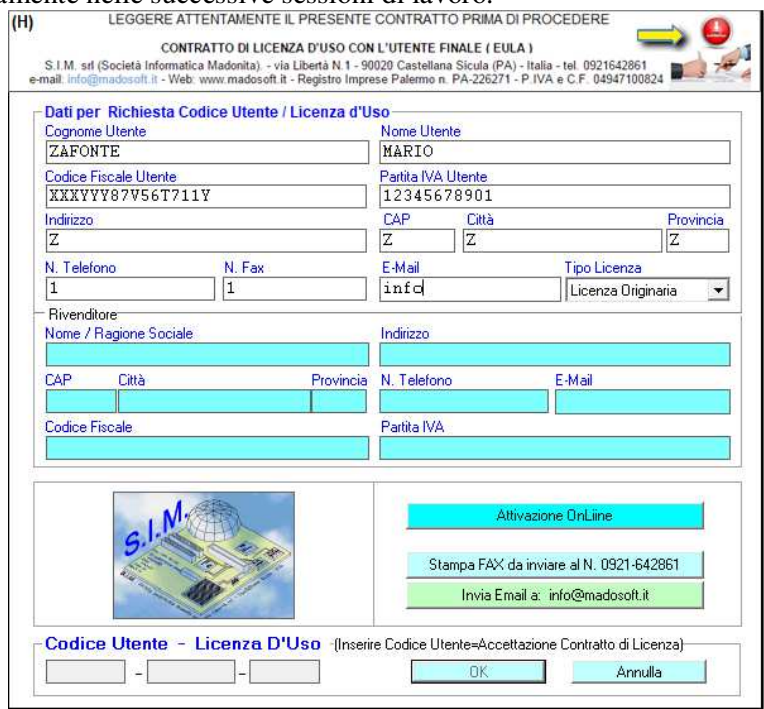

**Figura 2 – Licenza d'Uso** 

### **4. Impostazioni di Base**

Al fine di poter utilizzare il software, prima di qualsiasi altra operazione è necessario "impostare" alcuni dati.

A tale scopo, nel presente capitolo vengono descritti i comandi del menu "Impostazioni".

# **4.1. Creare il Database**

La prima volta che si avvia il programma, è necessario creare il file/database in cui memorizzare tutti i dati relativi al magazzino.

Il Comando "Impostazioni" -> "Database Magazzino" avvia una finestra di dialogo che consente di gestire i file/database.

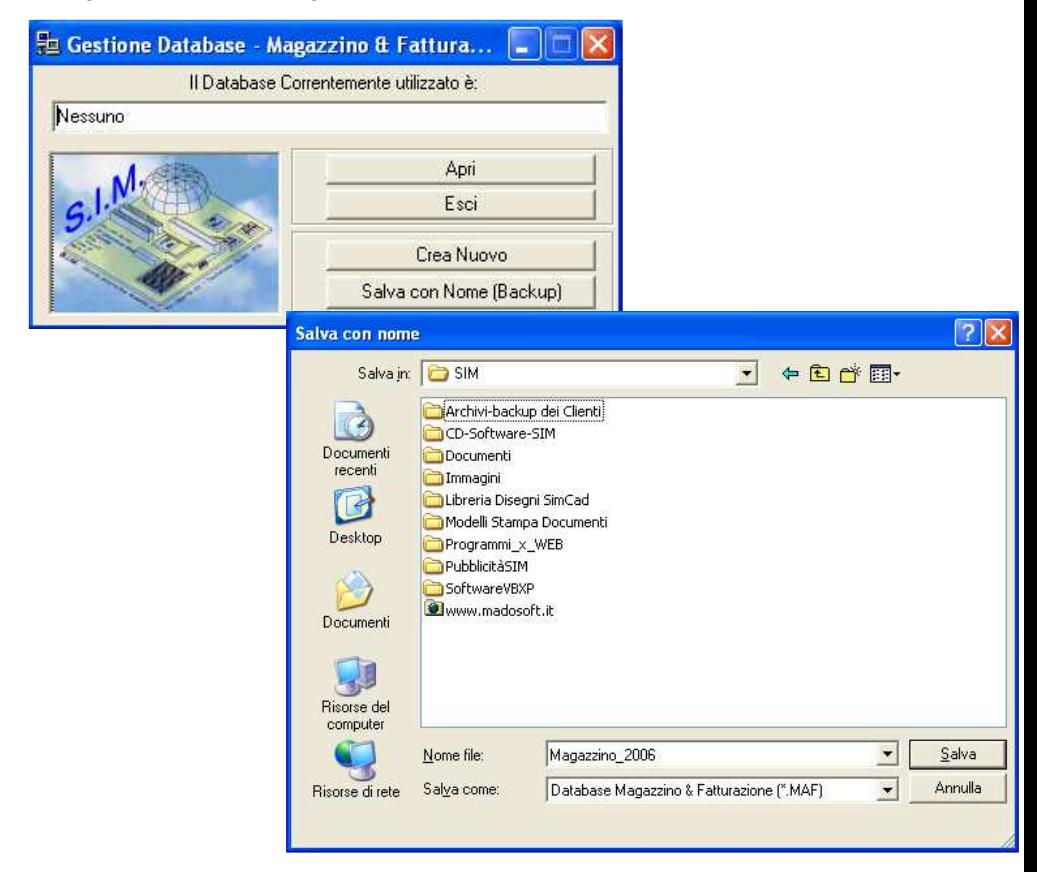

 Selezionando il pulsante "Crea Nuovo" si avvia la finestra di dialogo che consente di specificare il nome da assegnare al database (Es. \\SIM\C\Magazzino2009.MAF).

 Dopo aver specificato il percorso ed il nome da assegnare al database, il programma attiva tutti i menu ed i pulsanti relativi alla gestione del magazzino, in funzione dei moduli acquistati.

 Alle successive sessioni di lavoro, all'avvio del programma, verrà aperto automaticamente il file/database specificato.

 Come si evince dalla finestra di dialogo "Gestione Database", in qualsiasi momento è possibile creare un nuovo database, aprire un altro database precedentemente memorizzato, creare una copia di backup del database corrente.

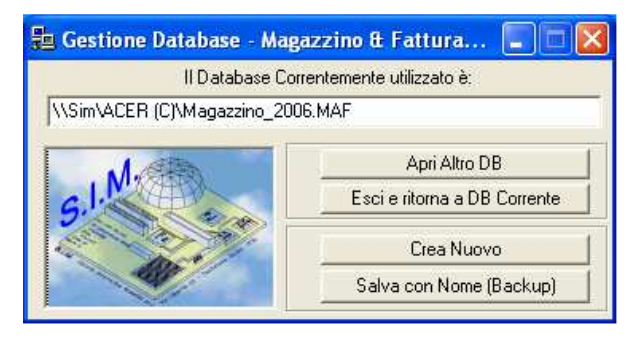

## **4.2. Definire i Dati dell'Azienda e le Opzioni**

#### - *Dati Azienda*

Specificare i dati dell'Azienda che saranno successivamente visualizzati all'avvio del programma ed utilizzati nell'intestazione dei vari documenti fiscali.

 Nome – Ragione Sociale Indirizzo  $\text{CAP} - \text{Città} - \text{Prov.}$  Codice Fiscale e Partita IVA Telefono Fax Cellulare E-Mail N° Iscr. Camera Commercio – Tribunale Codice Univoco SDI Mail Pec

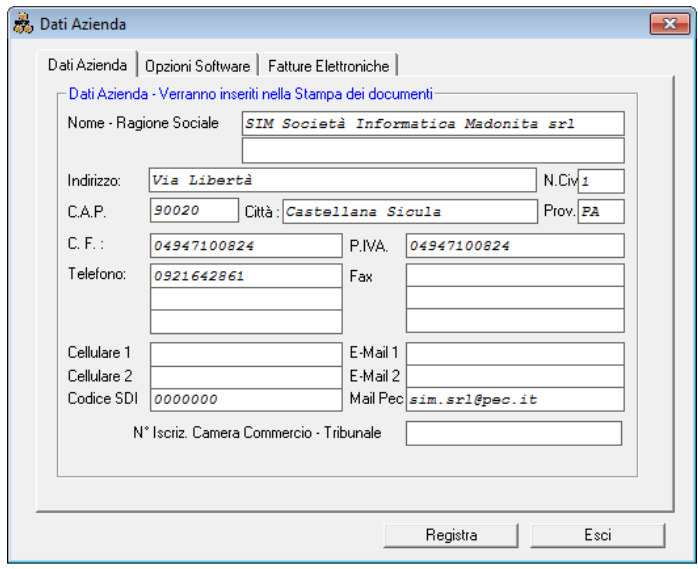

#### *- Opzioni Software*

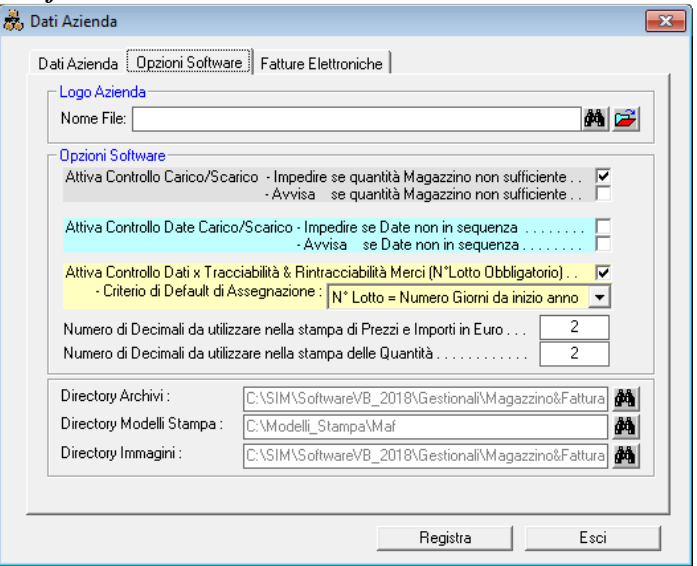

#### *- Logo Aziendale*

Se si è in possesso di un logo aziendale in cui sono raccolti tutti i dati aziendali, e se si desidera, è possibile far si che il programma stampi nell'intestazione dei documenti fiscali, il logo aziendale anziché i dati specificati.

Indicare il percorso completo ed il nome del file che rappresenta il logo aziendale, oppure fare click sul pulsante per selezionare lo stesso nel percorso di rete.

Come si evince dalla finestra di dialogo "Dati Azienda" , è inoltre possibile specificare alcune opzioni che consentono di utilizzare il software in modo diverso a seconda delle proprie esigenze.

Ad es. se si desidera che il software impedisca all'operatore di vendere un prodotto se lo stesso non è presente in quantità sufficiente in magazzino, occorre selezionare il chek "Attiva Controllo Quantità"; in caso contrario il software consentirà di avere quantità negative in magazzino (anche se nel caso in cui ciò dovesse verificarsi il programma darà un messaggio di avviso).

Premesso che gli importi totali dei documenti devono avere per legge, 2 (due) cifre decimali, se si desidera è possibile registrare gli importi dei singoli prodotti e quindi stampare i documenti con più di due cifre decimali. Ovviamente, il totale del documento verrà arrotondato a due cifre decimali anche se le righe del corpo centrale del documento stesso contengono importi con più cifre decimali.

#### *- Fatture Elettroniche*

Nella scheda "Fatture Elettroniche" è possibile definire alcuni parametri che di default verranno utilizzati dal relativo modulo.

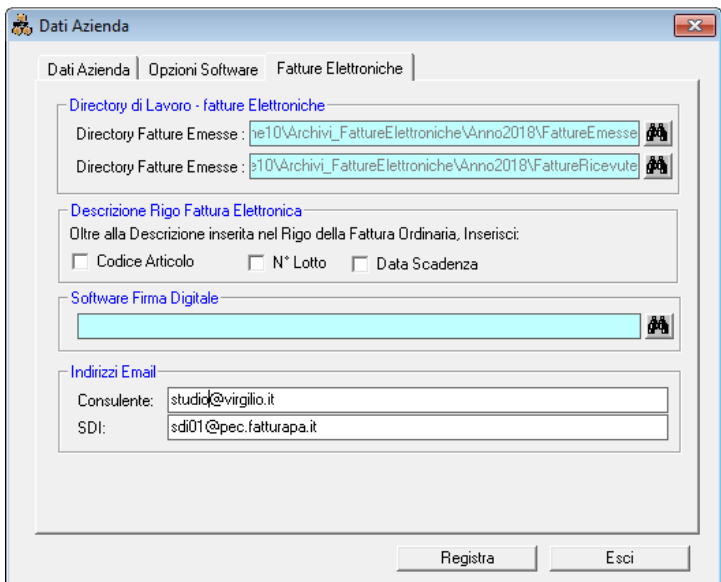

# **4.3. Definire i Dati Frequenti - Tabelle**

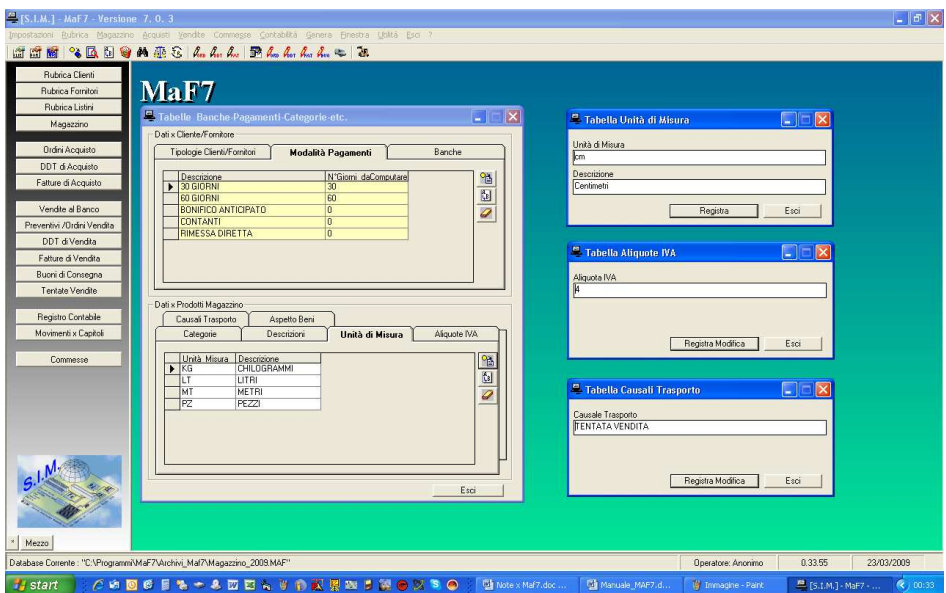

Selezionando la voce "Impostazioni" -> "Tabelle" verrà mostrato una finestra di dialogo che consente la definizione, la modifica e l'eliminazione di tutte le tabelle contenenti dati che verranno utilizzati nel programma in diverse fasi della gestione del magazzino.

- Banche
- Pagamenti
- Tipologie Clienti-Fornitori
- Categorie Prodotti
- Descrizioni Prodotti
- Unità di misure
- Aliquote IVA
- Aspetto Beni
- Causali Trasporto

 L'attivazione del sottomenu Banche consente ad es. la registrazione degli Istituti Bancari di riferimento sia per i clienti che per i fornitori.

Nella relativa finestra di dialogo vengono elencati gli Istituti Bancari con le

Coordinate Bancarie relative e mediante i pulsanti "Aggiungi" , "Modifica" ed "Elimina" si possono aggiungere nuovi Istituti, modificarne i dati o la denominazione se si seleziona una banca in elenco o eliminare una banca selezionata dall'elenco.

 L'attivazione del sottomenu Pagamenti gestisce una tabella, in cui vengono registrate le modalità di pagamento da utilizzarsi nella definizione dei documenti cartacei quali i DDT e le Fatture.

 Tali tabelle risultano estremamente utili, nel momento in cui si devono compilare i documenti. Ad es. poiché le causali trasporto da inserire in un DDT sono quasi sempre le stesse, anziché dover digitare la stessa parola per ogni DDT che si crea, si preleva dalla relativa tabella.

 Molto importante è inoltre la definizione delle tabelle "Categorie" , nelle quali oltre ad indicare il tipo di categoria standard è possibile specificare la percentuale di ricarica che il programma deve proporre per default quando si registra un nuovo prodotto in magazzino.

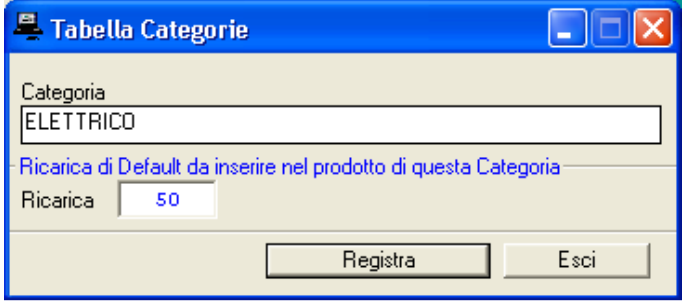

# **4.4. Modelli di Stampa**

Il Comando "Impostazioni" – "Modelli di Stampa Documenti" consente di impostare i modelli di stampa da utilizzare nella stampa diretta per ogni tipo di documento.

Nell'esempio riportato in figura, viene visualizzato il modello delle Fatture di Vendita di tipo 'standard'.

I vari pulsanti, consentono di effettuare operazioni specifiche al fine di consentire all'utente di personalizzare il modello di stampa.

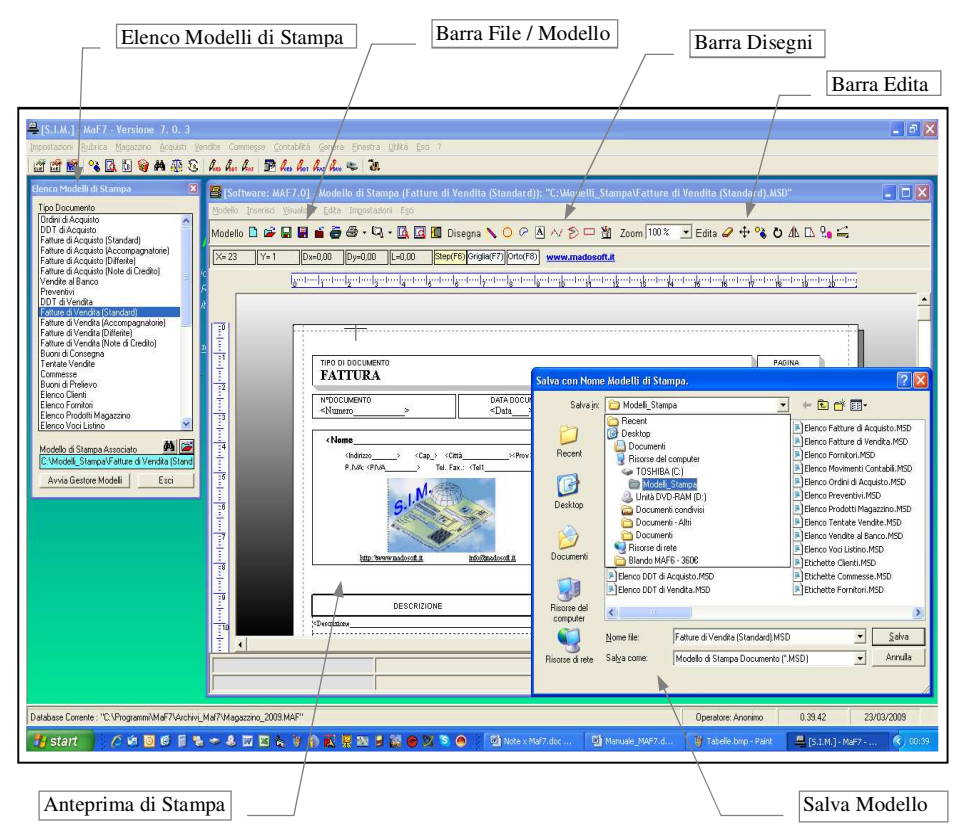

La Barra degli strumenti "Disegni" (e/o il menu "Inserisci" – "Oggetto Disegno") consente di inserire nel modello degli oggetti generici, quali ad es. - Il 'Testo' ossia un testo generico che l'utente può decidere di far stampare in ogni documento. L'Utente oltre a specificare il testo può decidere il tipo di carattere dello stesso, il colore, la dimensione, ecc.

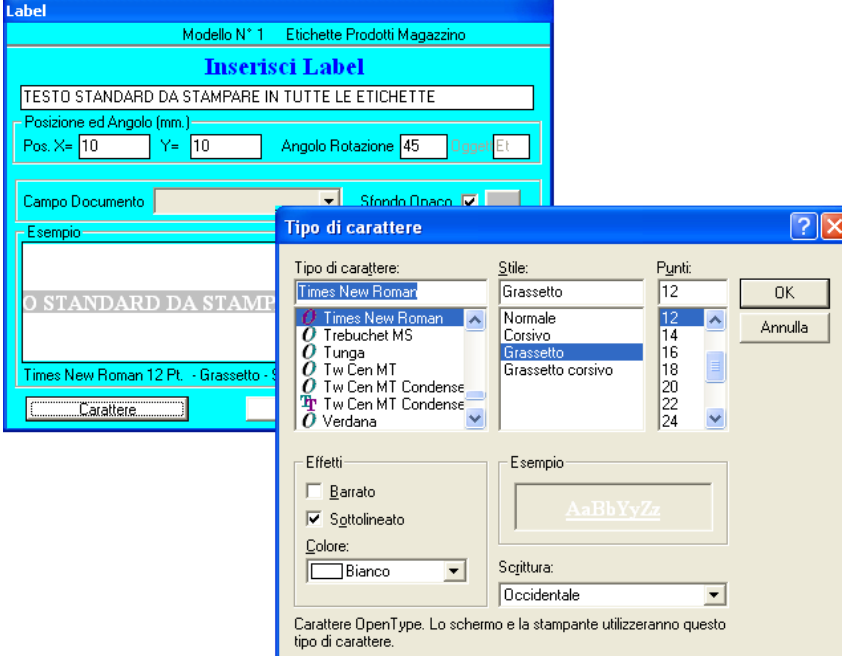

- Gli oggetti Linea e Rettangolo consentono di stampare il disegno degli stessi, su ogni documento, nella posizione specificata.
- Se si desidera è inoltre possibile stampare in ogni documento, una qualsiasi immagine o foto precedentemente memorizzata nel PC, indicandone il relativo percorso.

La Barra degli strumenti "Edita" (e/o il menu "Edita") consente di modificare le impostazioni degli oggetti generici , quale ad es. la posizione, il tipo di carattere, colore, spessore, etc.

 Oltre agli oggetti generici (disegno di Linee, Cerchi, Archi, Rettangoli, Testo, etc.) è possibile inserire degli "oggetti modello" che dipendono dal tipo di documento stesso.

 Ad es. se si seleziona il modello "Fatture di Vendita", è possibile inserire i seguenti oggetti:

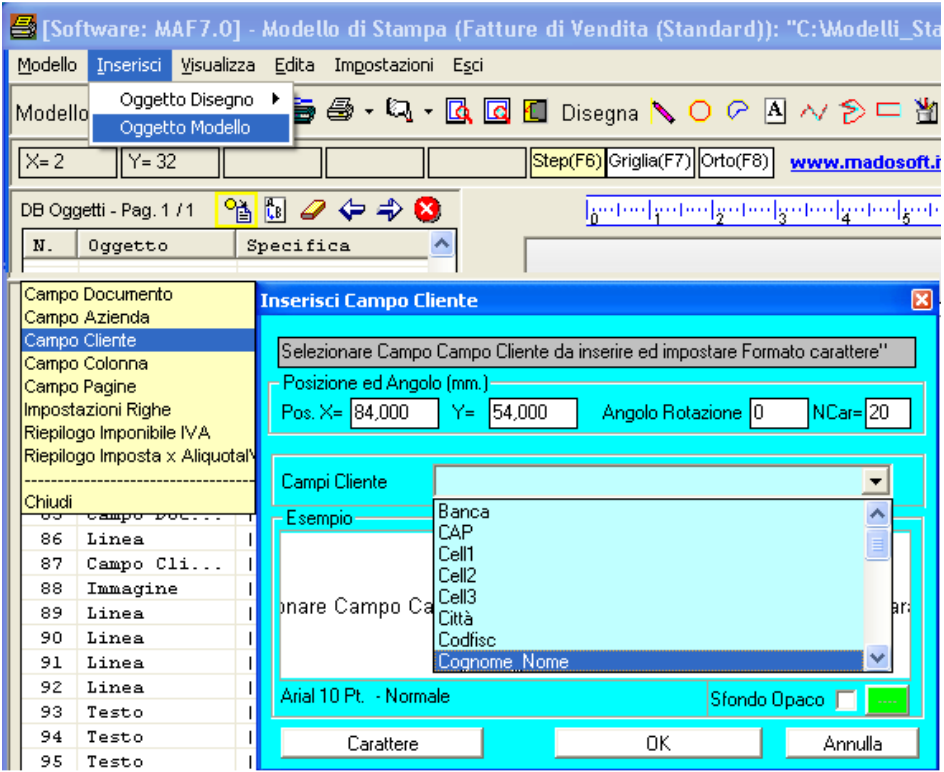

Se si seleziona il modello "Etichette Prodotti Magazzino", è possibile inserire i seguenti oggetti:

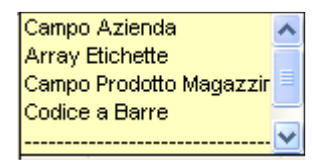

La specifica dell'Array è molto importante ed utilizzabile solo nei modelli di stampa relativi alle etichette, grazie a tale oggetto è possibile specificare quante etichette stampare nello stesso foglio di carta ed in quale posizione.

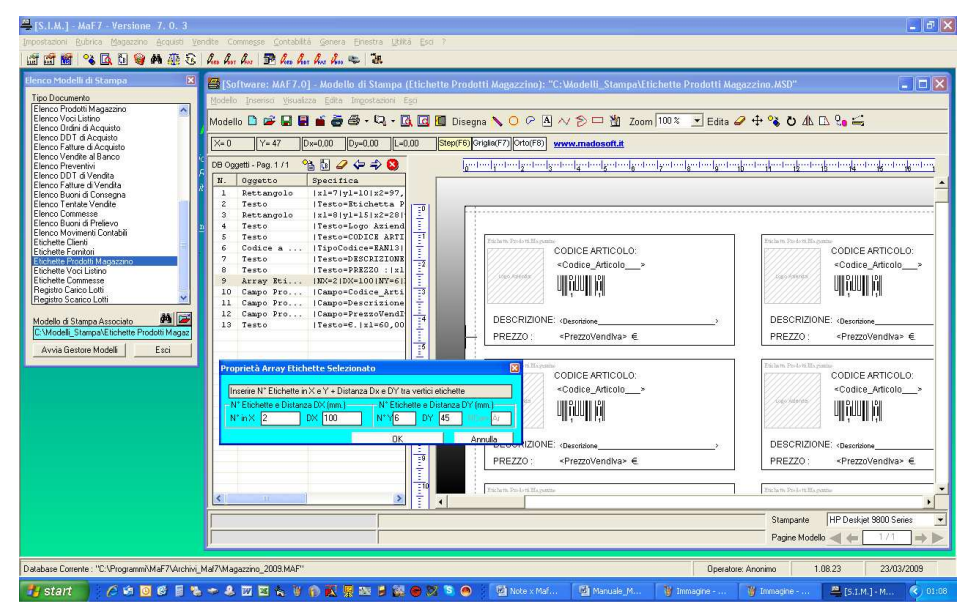

Se si desidera stampare una sola etichetta per foglio, impostare  $N^{\circ}x = 0$ e N°y=0, oppure rimuovere l'oggetto Array dalla lista.

# **4.5. Proteggere il Database**

 Selezionando il comando "Impostazioni" -> "Operatori Client/Password" si attiva una finestra di dialogo che, per la prima volta, consente di inserire il nome e la password dell'amministratore.

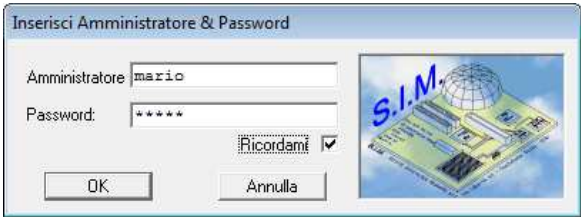

 Alle successive sessioni di lavoro, sarà necessario inserire la password per avviare il programma, pertanto si consiglia di non dimenticare la stessa in quanto, diversamente, il programma non potrà essere avviato.

 Ciò è molto utile, per proteggere i dati memorizzati in archivio. Se si desidera, la password può comunque essere rimossa in qualsiasi momento, dalla relativa finestra di dialogo.

#### **4.6. Attivare/Disattivare Comandi ad Operatori**

 Il comando "Impostazioni" -> "Operatori Client/Password", se selezionato dopo che è stato già registrato il nome e la password dell'amministratore di rete, consente di inserire i nomi e le password degli Operatori/Client.

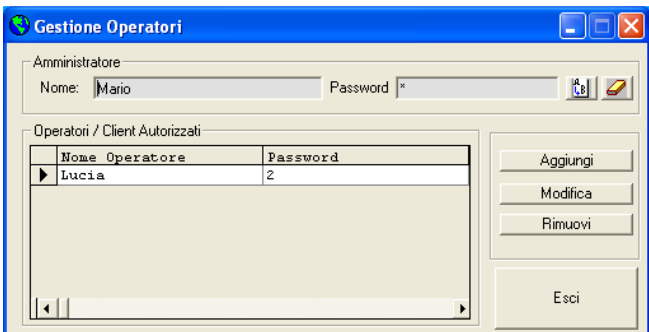

Per gli stessi, sarà possibile specificare quali operazioni sono abilitati a

#### compiere.

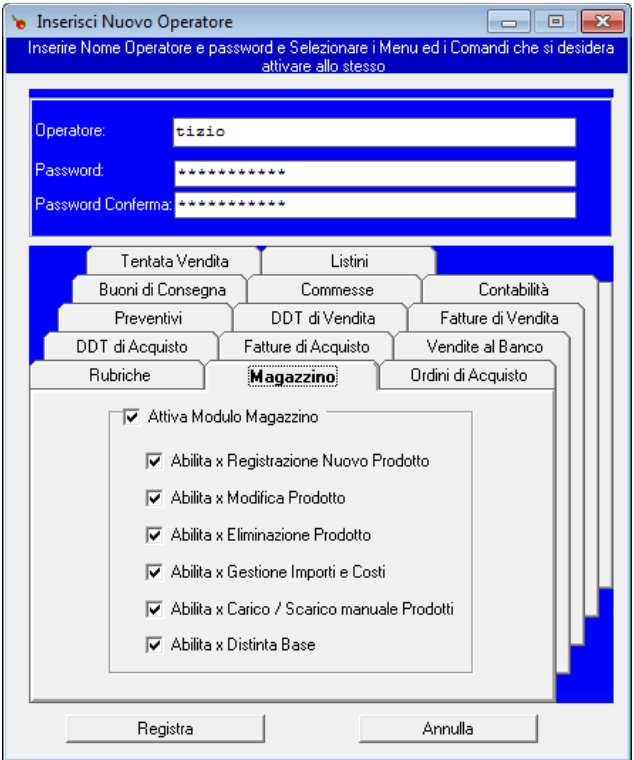

 Ciò è molto utile, nel caso in cui l'azienda è organizzata per settori; l'operatore che si occupa di carico scarico del magazzino può essere inibito a gestire la fatturazione e/o la contabilità, ecc.

 Se si disabilita la Gestione Importi e Costi, l'operatore potrà eseguire tutte le altre operazioni per cui è stato abilitato, ma non visualizzerà gli importi relativi a qualsiasi documento.

# **4.7. Acquisizione Magazzino Anno Precedente**

 Subito dopo la creazione di un nuovo database, è possibile acquisire i Clienti, i Fornitori, i Prodotti del Magazzino, le commesse inevase, le Formule di Trasformazione e le Tabelle dati relative all'archivio annuale precedente.

 Per effettuare ciò è sufficiente selezionare il comando "Impostazioni" -> "Acquisizione Magazzino Anno Precedente" e verrà mostrata la relativa finestra di dialogo.

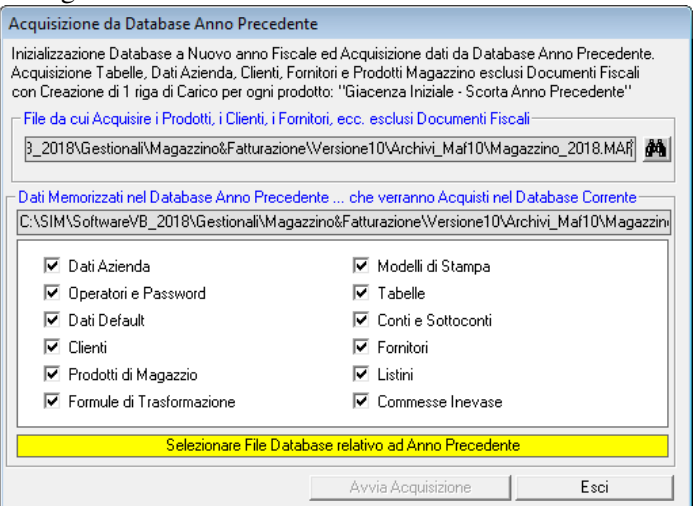

 Facendo clic sul pulsante "Avvia Acquisizione", il programma procederà in automatico alla copia degli archivi dell'anno precedente nell'archivio attuale.

 In particolare, verranno copiati tutti i clienti, i fornitori, i prodotti, le commesse inevase (ed i relativi buoni di Prelievo e/o Manodopera associati), le Formule di Trasformazione, le tabelle e i dati dell'azienda, mentre non verranno copiati i documenti fiscali che rimarranno nell'archivio annuale in cui sono stati creati.

 Si precisa inoltre, che per ogni prodotto verrà creata una riga di carico (indicata come "Giacenza Iniziale") di una quantità pari alla quantità presente in magazzino a fine anno precedente.

# **4.8. Import/Export**

Il comando "Impostazioni" -> "Import/Export" -> "Esporta Tabelle/File" consente di:

- esportare i record memorizzati nel database corrente in un file di testo, per essere successivamente importati in un altro database oppure per consentire ad altri software di leggere i record memorizzati nel database corrente, per eventuale utilizzo degli stessi diverso da quello previsto nel software Maf.

A tale scopo , specificare il nome del file in cui dovranno essere esportati i record, selezionare i record da esportare e fare click sul pulsante "Esporta".

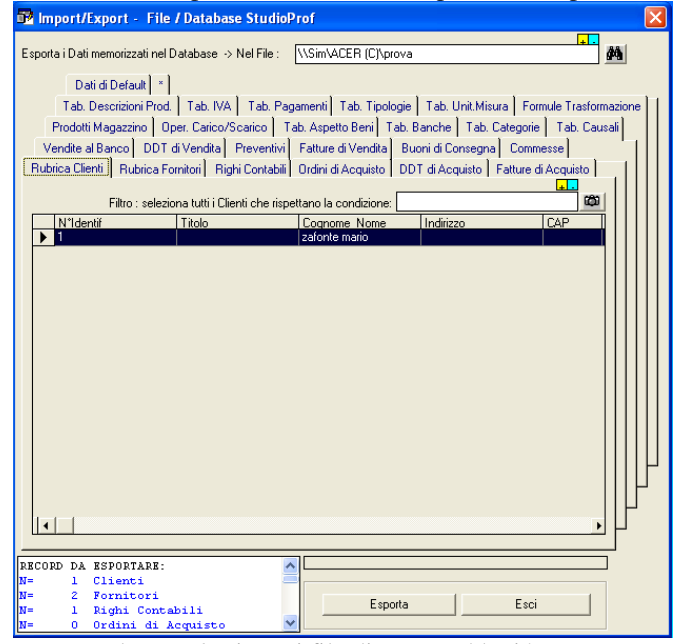

Il Protocollo usato per leggere/scrivere i file di testo suddetti è:

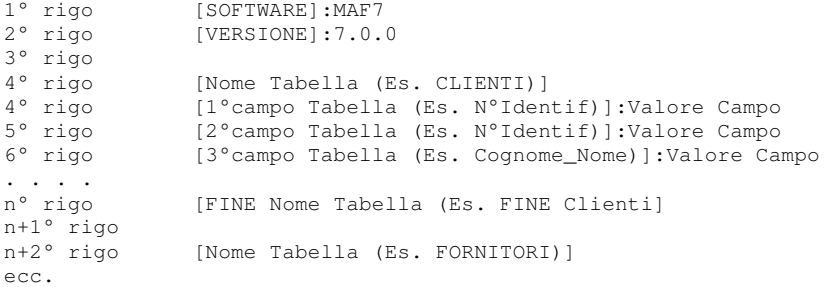

 Per importare, i record memorizzati nel file di testo, secondo il protocollo SIM, sopra indicato, è sufficiente selezionare il comando "Impostazioni" -> "Import/Export" -> "Esporta Tabelle/File" e quindi:

- specificare il nome del file da cui importare i record,
- selezionare i record da importare
- fare click sul pulsante "Importa".

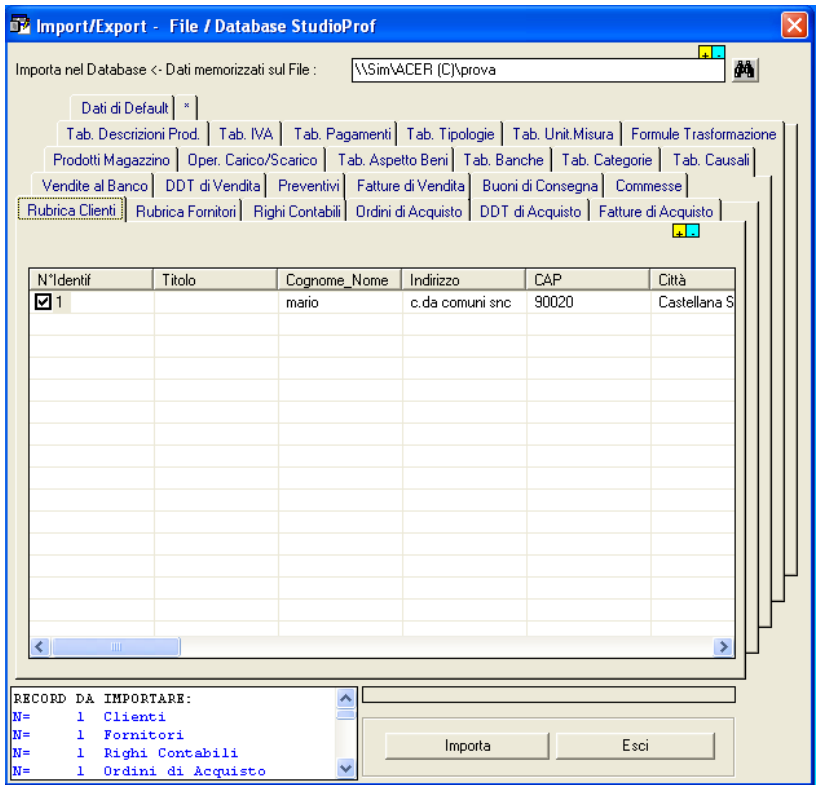

# **5. Anagrafica Clienti / Fornitori**

Il comando del menu "Rubrica" consente di effettuare tutte quelle operazioni necessarie per la registrazione, la modifica, l'eliminazione dei dati identificativi dei clienti o dei fornitori mediante l'attivazione di una delle due voci "Rubrica Clienti" o "Rubrica Fornitori".

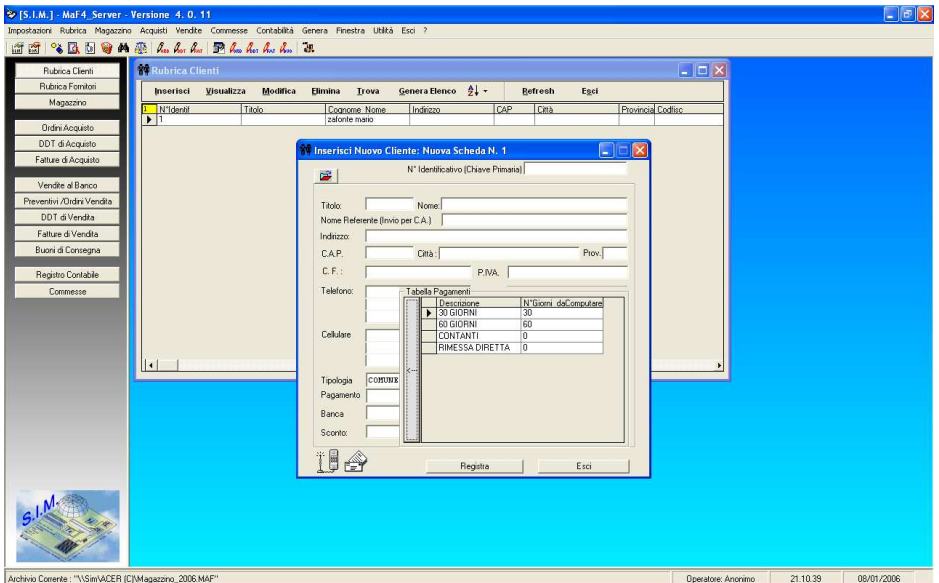

 All'attivazione della voce "Rubrica Clienti" , mediante un clic del mouse si attiva la relativa finestra di dialogo che mostra l'elenco di tutti i clienti presenti in archivio.

 Nella finestra si individua, nella parte superiore, un menu composto dalle voci "Inserisci", "Visualizza", "Modifica", . . . "Esci", mentre la rimanente parte contiene l'elenco di tutti i clienti attualmente registrati.

 L'inserimento di un nuovo Cliente, o di un record che dir si voglia, avviene mediante un clic sulla voce di menu corrispondente (o premendo il tasto I) ; in entrambi i casi si attiva sul desktop la maschera di inserimento dati.

 Riguardo i campi "Tipologia", "Pagamento", "Banca" vi è la possibilità di digitare direttamente i dati o di caricarli in automatico selezionandoli dalle rispettive tabelle precedentemente registrate mediante la procedura descritta nel paragrafo 4.3 Tabelle.

 La Modifica, la Visualizzazione, l'Eliminazione dei dati relativi ad un cliente avviene mediante la riproposizione della relativa maschera che risulta però precompilata con i dati relativi al cliente precedentemente selezionato.

 Inseriti i dati relativi a numero di telefono, fax, cellulare ed indirizzo E-Mail, se si dispone di un modem, è inoltre possibile, ad es., comporre il numero di telefono del cliente in automatico selezionando il Numero telefonico e trasportando lo stesso nel simbolo del telefono (con la nota procedura di Drag & Drop)

 Per finire, il comando "Genera Elenco" fornisce un tabulato con tutti i clienti ed i relativi dati presenti nell'archivio. Se si sceglie di inviare la stampa dell'elenco a Word, verrà utilizzato il modello standard impostato dalla SIM, se si sceglie di inviare l'elenco direttamente alla stampante, verrà utilizzato il modello di stampa personalizzato così come indicato al paragrafo 4.4.

 All'attivazione della voce "Rubrica Fornitori" , si attiva una finestra analoga a quella appena descritta ma riferita ai fornitori.

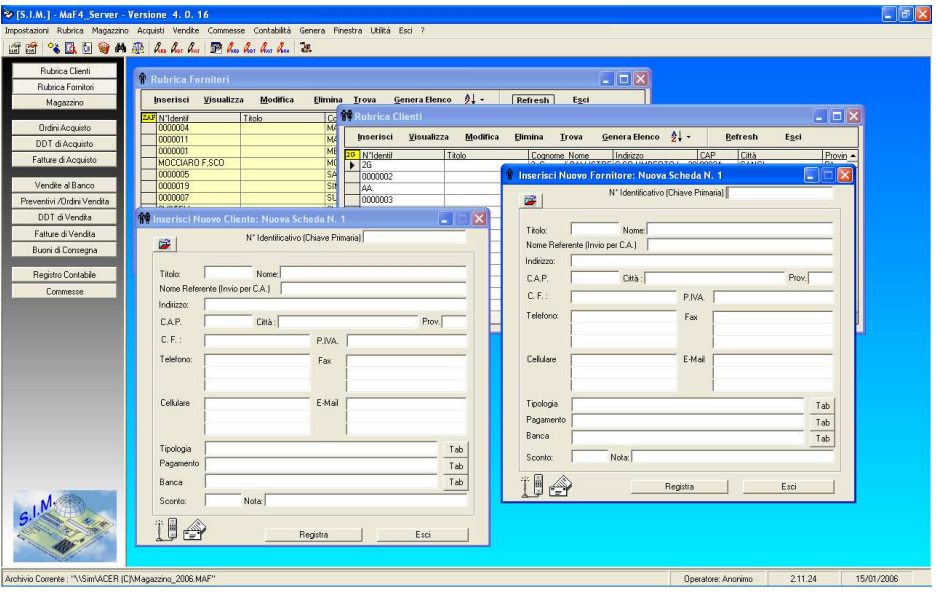

# **6. Listini**

Il comando "Rubrica" -> "Listini" consente di attivare una finestra di dialogo mediante la quale è possibile definire vari listini.

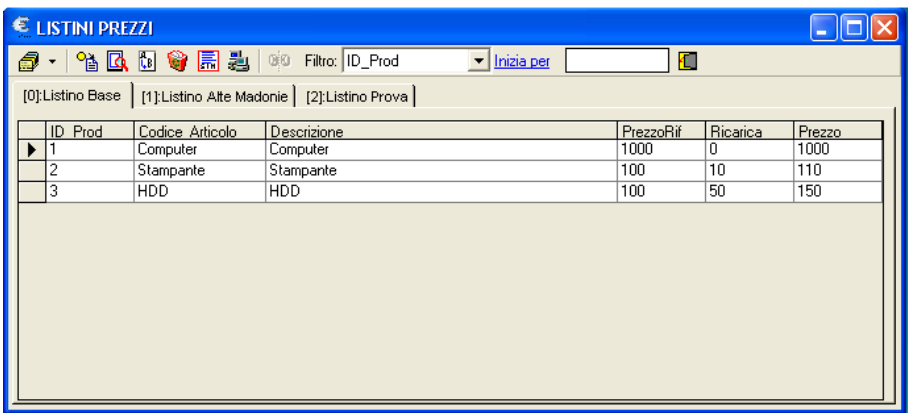

 Prima di spiegare, i comandi relativi ai listini, si ritiene necessario specificare che il singolo prodotto di magazzino viene registrato definendo alcune caratteristiche dello stesso quali "il codice articolo", "la descrizione", "il prezzo di vendita", etc.

 In particolare, come si evince dalla figura seguente, quando si registra un nuovo prodotto in magazzino vengono definiti:

- il prezzo base
- la ricarica
- l'aliquota IVA

il software calcola in automatico il prezzo di vendita ed il prezzo di vendita ivato e registra i valori suddetti nel "Listino Base" o Listino N.0

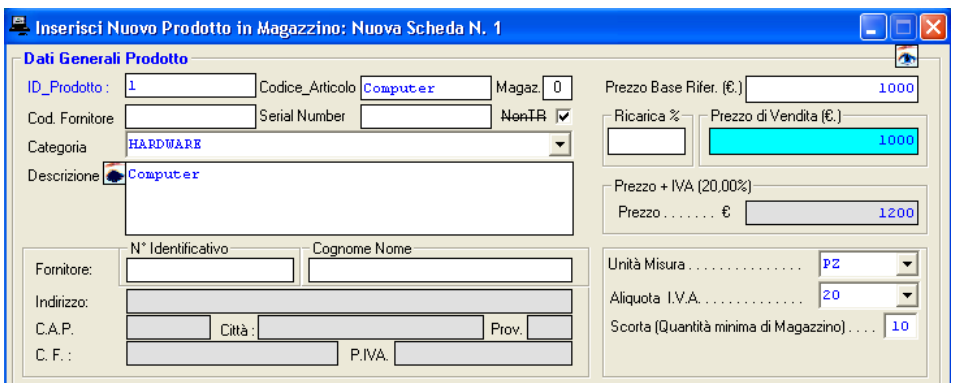

 Il prezzo di vendita specificato nella registrazione del prodotto sarà quello che verrà applicato al prodotto stesso durante la registrazione dei documenti fiscali.

 Se il documento fiscale (fattura) è intestato ad un cliente cui è stato associato un listino diverso dal listino base, il prezzo di vendita che verrà inserito nella fattura sarà quello del listino associato al cliente.

Per creare un Nuovo Listino, selezionare il pulsante "listini" e quindi il comando "Crea Nuovo Listino", verrà attivata una finestra di dialogo che consente di inserire la descrizione del nuovo listino.

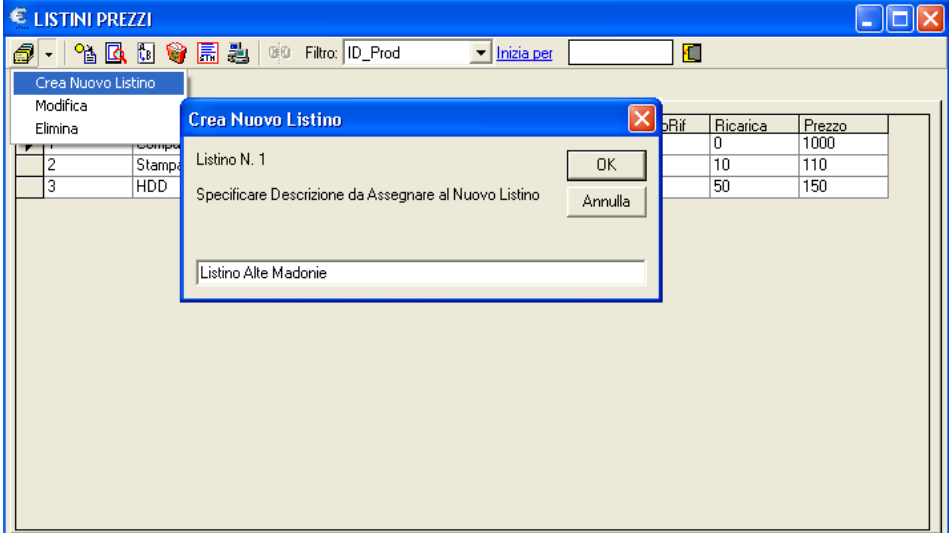

Per aggiungere una Voce di Listino al listino selezionato, selezionare

il pulsante "inserisci voce di listino" i si attiverà la seguente finestra di dialogo che consente di selezionare un prodotto dal magazzino e di definire il nuovo prezzo per lo stesso.

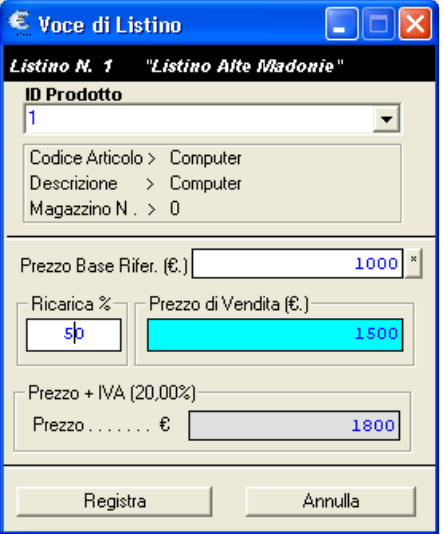

 Se si desidera, al fine di velocizzare l'inserimento dei prodotti nel nuovo listino è possibile copiare gli stessi da un'altro listino e successivamente modificarne il prezzo.

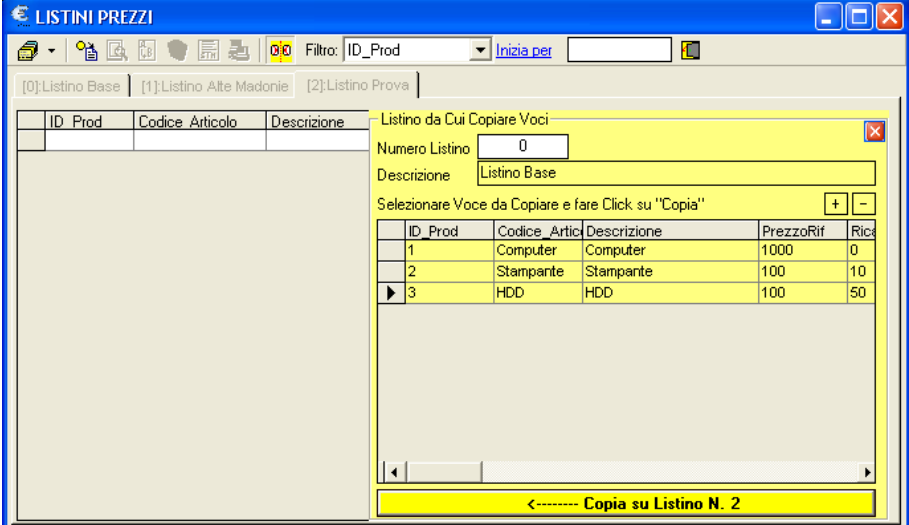

## **7. Magazzino**

 L'attivazione di questa voce di menu, mediante i sottomenu conseguenti, permette l'accesso al nucleo del programma permettendo la definizione dei prodotti presenti in magazzino, il carico e lo scarico degli stessi e le operazioni inerenti.

 In sintesi, il generico prodotto di magazzino è caratterizzato da tre gruppi di dati (Dati Generali, Prezzo Vendita, Carico/Scarico) raggruppati in opportuni riquadri in cui è possibile registrare e/o modificare gli stessi.

I comandi del menu Magazzino, attivabili anche dalla toolbar e/o dal menu della finestra di dialogo relativa all'elenco dei prodotti, sono:

- Nuovo Prodotto
- VisualizzaModifica
- Elimina
- Cerca
- Mostra Magazzino
- Distinta Base Trasformazione Prodotti

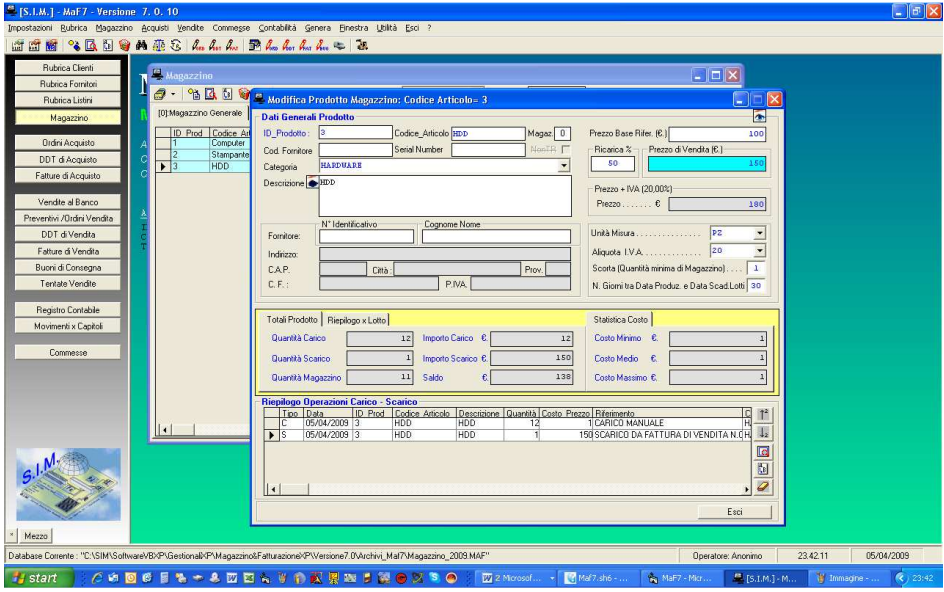

### **7.1. Nuovo Prodotto**

 L'attivazione della voce del menu "Magazzino" -> "Nuovo Prodotto" attivabile con un clic del mouse, permette la caratterizzazione di un prodotto presente in magazzino. Questo comando può comunque essere eseguito anche durante la registrazione di una fattura di acquisto o in generale di un documento.

 La caratterizzazione o descrizione del prodotto è necessaria e prioritaria rispetto ad ulteriori operazioni sul prodotto, quali la vendita con conseguente scarico dal magazzino o l'acquisto e il conseguente carico.

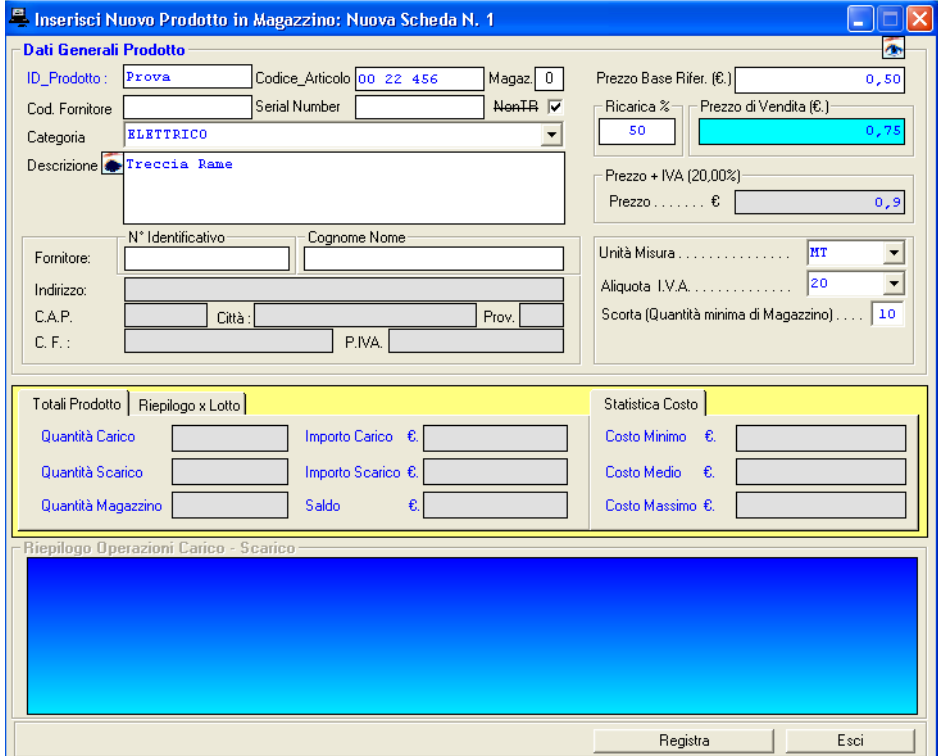

 Il nuovo prodotto da inserire in magazzino è caratterizzato da un "ID\_Prodotto" attribuibile liberamente dall'utente ma lo stesso deve essere univoco.

 Il "Codice Articolo" è un codice attribuibile dall'utente per identificare specificatamente il prodotto. Ad es. molti utenti specificano il Codice Articolo in funzione dell'allocazione fisica del prodotto nel magazzino reale.

 Il "Codice Fornitore" è un codice attribuibile dall'utente per identificare il fornitore del prodotto (e/o può corrispondere con il codice a barre specificato dal fornitore stesso). Anche il "Serial Number" è un codice attribuibile liberamente dall'utente e permette un'ulteriore elemento di identificazione del prodotto.

 I campi "Categoria" , "Descrizione", "Unità di Misura" e "Aliquota Iva" possono essere digitati direttamente o caricati in automatico mediante il richiamo delle tabelle definite al paragrafo 4.3, mediante un clic sui pulsanti corrispondenti ai vari campi.

 I dati relativi al Fornitore possono essere caricati in automatico scegliendo lo stesso dall'elenco dei fornitori che si attiva in automatico non appena si inizia a scrivere il N°Identificativo e/o il Cognome Nome.

 Il campo "Scorta Minima" indica la quantità minima del prodotto in magazzino sotto la quale si dovrà rifornire il magazzino dello stesso.

 Il Campo "N.Giorni / Scad.", attivo solo se si possiede il modulo "Tracciabilità", consente di determinare in automatico la data di scadenza di un prodotto in relazione alla data in cui lo stesso viene prodotto.

 Come si evince dalla figura sopra riportata (scheda prodotto), è inoltre possibile definire in fase di registrazione, il Prezzo Base di Riferimento e la ricarica, definite le quali il programma calcolerà in automatico il prezzo di vendita ed il prezzo di vendita ivato.

 La percentuale di ricarica non è fissa ma può essere variate dall'utente digitando negli appositi campi i valori voluti; si noterà come in automatico verrà aggiornato il prezzo di vendita ed il prezzo + IVA. Analogamente si può intervenire sul prezzo di vendita per fissare il prezzo voluto; conseguentemente in automatico verrà aggiornata sia la corrispondente percentuale di ricarica che il prezzo di vendita + IVA.

 Poiché in genere la ricarica viene applicata in funzione del costo sostenuto per l'acquisto del prodotto, si consiglia di definire il prezzo base di riferimento, in un secondo momento, ossia quando si registra una fattura di acquisto oppure quando si esegue una registrazione di carico. Come vedremo più avanti, a tale scopo, durante la fase di registrazione di una riga di carico, il programma consente all'utente in che modo determinare il prezzo base di riferimento.

 Il riquadro relativo alle "Operazioni di Carico-Scarico" si attiva solo dopo aver registrato e quindi inizializzato la scheda del prodotto.

 Il riquadro "Totali Prodotto", fornisce delle informazioni inerenti lo stato del prodotto in magazzino e cioè le quantità del prodotto caricate, quelle scaricate e per differenza la quantità presente in magazzino; l'importo di acquisto delle quantità di carico, l'importo di vendita di quelle scaricate e il conseguente saldo.

#### **7.2. Carico – Scarico manuale**

 Il riquadro "Operazioni di Carico/Scarico" permette di gestire le operazioni di carico o di scarico del prodotto dal magazzino.

 Da Tale riquadro visualizzato, nella parte inferiore della scheda del prodotto, è possibile eseguire un carico del prodotto in magazzino con un clic del mouse sul pulsante "Aggiungi Carico" o di scaricarlo con un clic del mouse sul pulsante "Aggiungi Scarico".

 Nella parte centrale del riquadro vi è una lista riepilogativa di tutte le operazioni di carico - scarico precedentemente registrate, e allorché si seleziona una operazione si attiveranno i tre pulsanti di comando posti alla destra della lista che consentiranno rispettivamente la visualizzazione completa, la modifica o l'eliminazione dell'operazione; questi due ultimi comandi aggiorneranno il magazzino. Per visualizzare le funzioni dei tre pulsanti di comando basta posizionarsi con il mouse sulle icone corrispondenti.

 Selezionando il pulsante "Aggiungi Carico" viene mostrata una finestra di dialogo che consente la registrazione di un'operazione di carico.

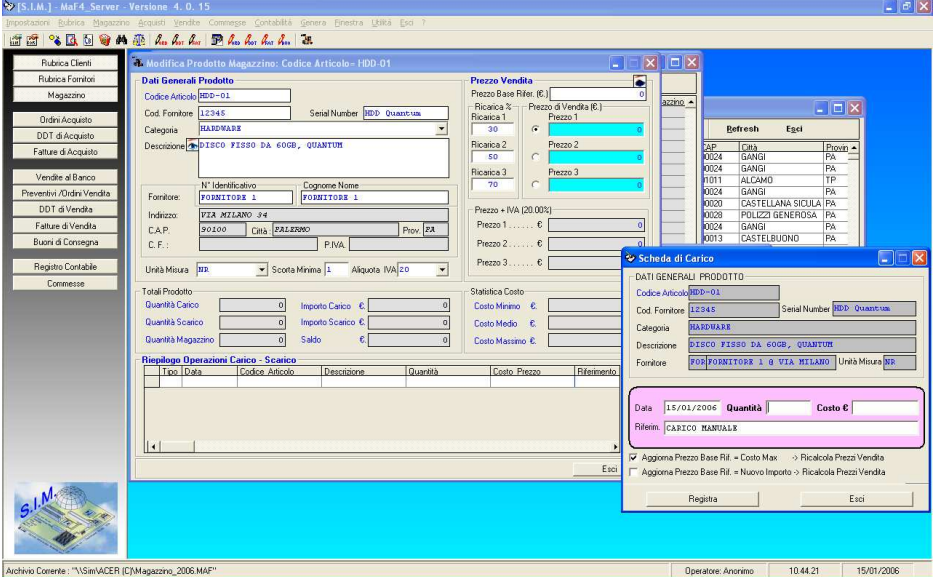

 La scheda contiene nella parte superiore i dati descrittivi del prodotto al momento in cui si effettua l'operazione di Carico, non modificabili, mentre la parte evidenziata in rosa contiene quattro campi di immissione dati riguardanti la data di carico (per default viene proposta la data corrente) che non può essere comunque antecedente all'ultima operazione di carico-scarico effettuata, la quantità da caricare, il costo unitario ed una nota di commento che indica come è avvenuta l'operazione di carico.

 Nel caso in cui si ha necessità di rendere tracciabile il proprio magazzino, l'apposito modulo, consente inoltre di inserire il N° del Lotto di carico e la relativa data di scadenza.

La parte in basso della maschera contiene due possibili scelte :

- Aggiorna Prezzo Base Rif.=Costo Max  $\rightarrow$  Ricalcola Prezzo Vendita

- Aggiorna Prezzo Base Rif.=Nuovo Importo → Ricalcola Prezzo Vendita Per Nuovo Importo si intende il valore del campo "Costo € "

 Se si sceglie la prima funzione, il Prezzo Base di Riferimento utilizzato per la determinazione del prezzo di vendita del prodotto (come descritto più avanti in questo capitolo) viene posto uguale al Costo Max rideterminato automaticamente dopo la registrazione dell'operazione di carico, mentre se si sceglie la seconda il Prezzo Base di Riferimento viene posto uguale al Nuovo Importo; in entrambi i casi viene rideterminato in automatico il prezzo di vendita del Listino Base. Se non si sceglie nessuna delle due funzioni il Prezzo Base di Riferimento ed il prezzo di vendita non subiranno modifiche.

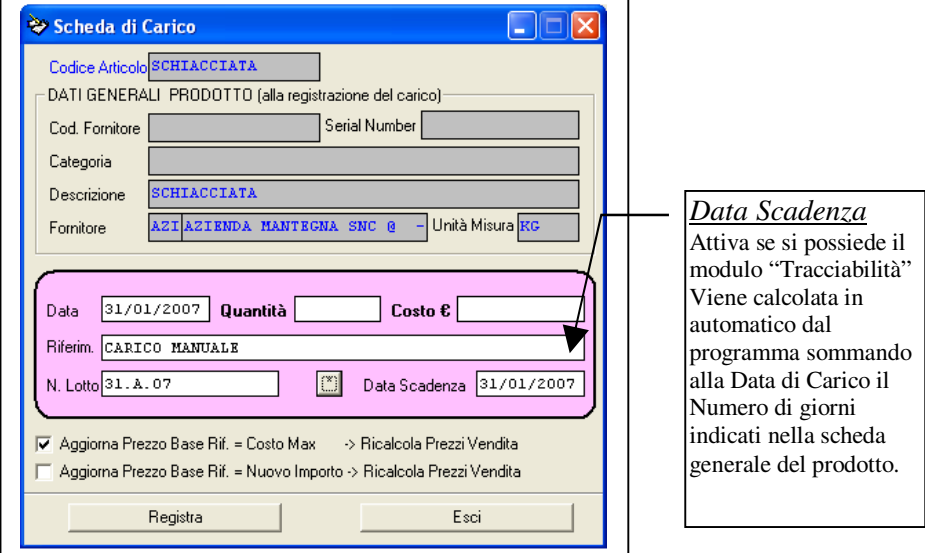

 Per effettuare un'operazione di scarico occorre fare clic col mouse sul pulsante "Aggiungi Scarico". Si visualizzerà un'altra finestra di dialogo che consentirà la registrazione della stessa.

La "Scheda di Scarico" è suddivisa in due parti.

 La prima visualizza i Dati Generali del prodotto mentre la seconda, evidenziata in rosa, è costituita da una maschera di inserimento dati.

 I dati del Cliente (non obbligatori) possono essere caricati in automatico scegliendo lo stesso dall'elenco dei clienti che si attiva in automatico non appena si inizia a scrivere il N°Identificativo e/o il Cognome Nome.

La data proposta per default è quella corrente.

Occorre poi digitare la quantità da scaricare e il prezzo espresso in euro.

NB. Se nella scheda relativa ai dati dell'azienda si è selezionato il check 'Attiva Controllo' , il programma impedirà all'utente di inserire quantità di scarico superiori alle quantità presenti in magazzino. In tal modo si eviterà di avere in magazzino prodotti con

quantità negative.

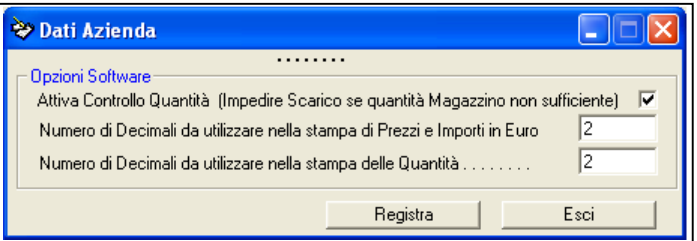

 Poiché, si può verificare di vendere un prodotto appena consegnato (e quindi prima di aver registrato il carico in magazzino dello stesso), se eseguito con cautela e molta attenzione è possibile disattivare il suddetto check, per consentire lo scarico dal magazzino informatico di quantità superiori alle quantità presenti nello stesso. In tal caso il programma darà un messaggio di avviso, ma consentirà di effettuare lo scarico.

 Dopo aver eseguito delle operazioni di carico – scarico, attivando la scheda "Costo-Prezzo Vendita" si potrà notare come il programma, in automatico, abbia determinato il Costo minimo, medio e massimo del prodotto. Il programma determina questi tre valori elaborando i vari costi di acquisto del prodotto e si potranno rilevare utili, se l'utente lo vorrà, per valutare il prezzo base di riferimento.

#### **7.3. Visualizzare la scheda di un Prodotto**

 Il comando "Visualizza" consente di visualizzare la scheda di un qualsiasi prodotto presente in magazzino. Se tale comando viene selezionato dal menu generale, oppure dalla toolbar, il programma prioritariamente chiede il 'codice articolo' del prodotto di cui si desidera visualizzare la scheda. Se il comando viene attivato dalla finestra relativa all'elenco dei prodotti in magazzino, viene automaticamente visualizzata la scheda del prodotto selezionato nella lista.

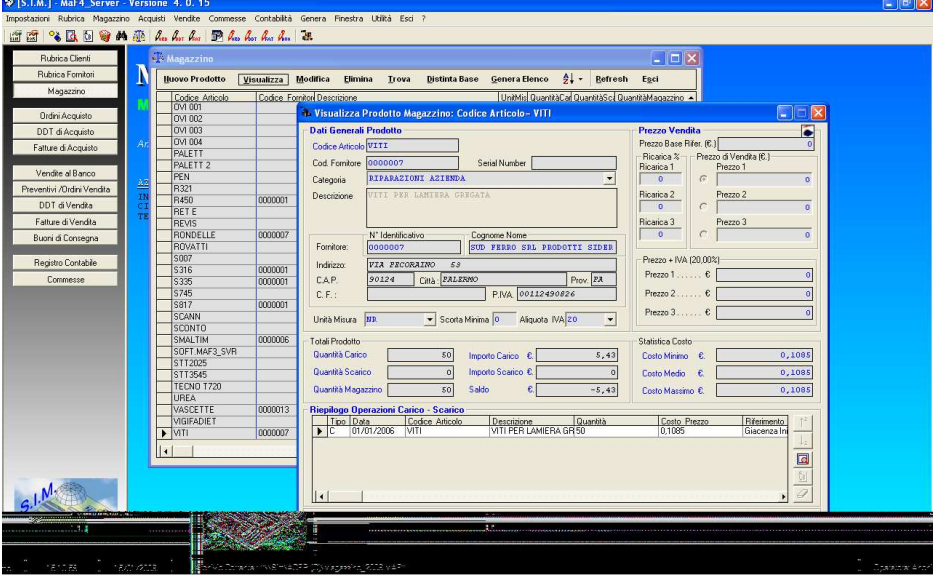

 Ovviamente, i dati riportati nei vari riquadri non sono modificabili durante la fase di visualizzazione del prodotto.

# **7.4. Modificare un Prodotto**

 Selezionando il comando modifica, si attiva una finestra di dialogo in cui viene richiesto il codice articolo del prodotto che si intende modificare:

 Dopo aver digitato il Codice articolo del prodotto si avrà l'interazione con la scheda del prodotto, e sarà possibile modificare i dati dello stesso.

 La modifica di un prodotto, va comunque effettuata con molta cautela, l'utente deve prestare attenzione al fatto che ciò potrebbe produrre incongruenze con documenti fiscali già emessi.

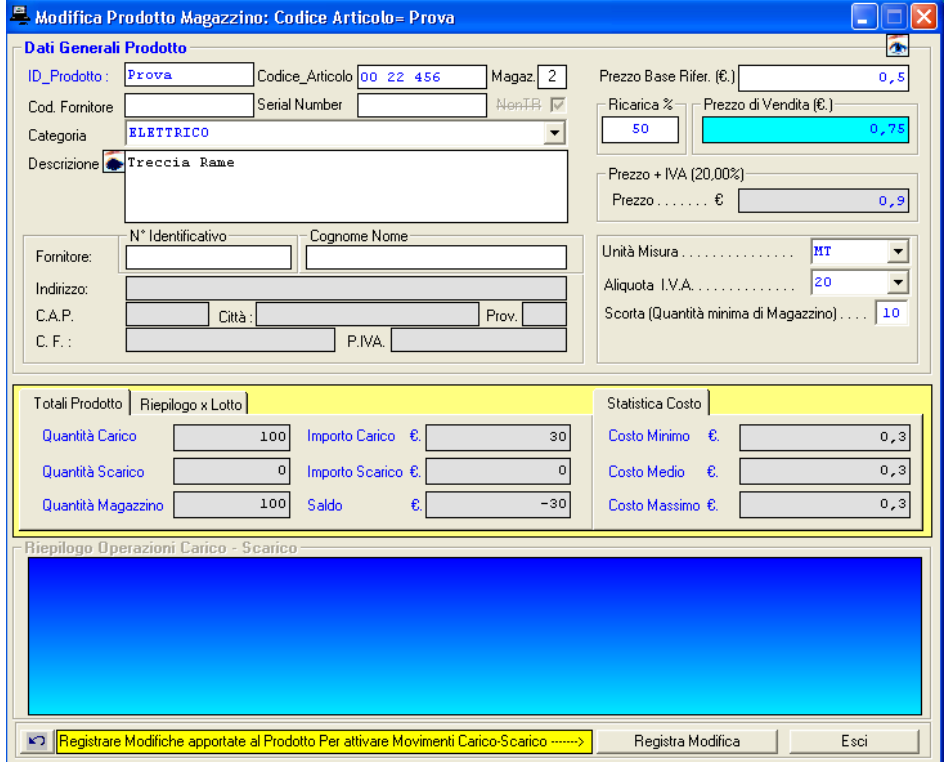

 Se si modificano i dati generali, viene automaticamente disattivato il riquadro relativo alle operazioni di Carico-Scarico, finché non si registrano le modifiche apportate ai dati generali.
### **7.5. Eliminare la scheda di un Prodotto**

 Selezionando il comando Elimina, analogamente a quanto detto per gli altri comandi, si attiva una finestra di dialogo in cui viene richiesto il codice articolo del prodotto che si intende eliminare. Dopo aver digitato il Codice articolo del prodotto verrà visualizzata la finestra di dialogo in cui sono visibili tutti i dati del prodotto, in modo da poter verificare lo stesso prima di eliminarlo definitivamente dal magazzino.

 Ovviamente, si tenga presente che, se sono state registrate delle operazioni di carico scarico, mediante la registrazione di alcuni documenti fiscali, l'eliminazione del prodotto potrebbe produrre incongruenze con i documenti fiscali già emessi. In tal caso, prima di effettuare l'eliminazione del prodotto il programma chiederà un'ulteriore conferma all'utente.

# **7.6. Ricerca di un Prodotto**

La voce Ricerca Prodotto è attivabile:

- con un clic del mouse dal menu a tendina "Magazzino" "Cerca";
- facendo click sul pulsante "Trova" dell'elenco dei prodotti in magazzino.

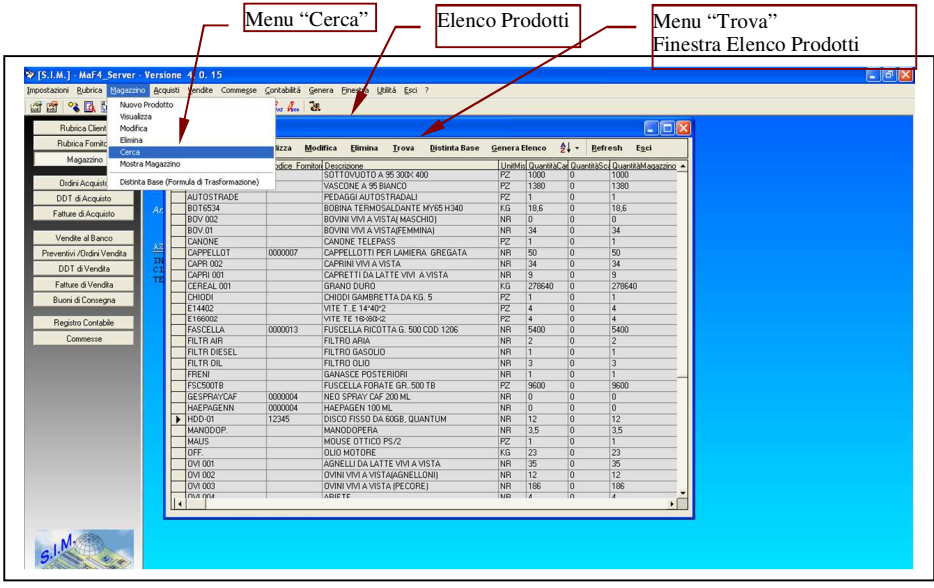

Attivando tale comando, viene mostrata la seguente finestra di dialogo :

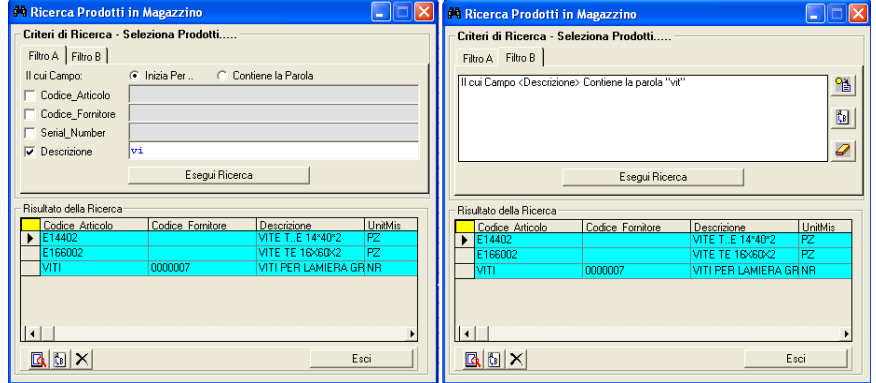

 nella quale sono presenti due schede che consentono di specificare i criteri di ricerca.

 La scheda "Filtro A" consente di specificare i criteri di ricerca velocemente ed in particolare propone quattro criteri di ricerca e due opzioni di visualizzazione.

 I quattro criteri di ricerca si riferiscono ciascuno ad una caratteristica del prodotto mentre le opzioni di visualizzazione consentono di ricercare i prodotti in magazzino la cui caratteristica specificata *inizia per*.. il valore specificato o tutti quelli che *contengono* la parola specificata.

 Il prodotto o i prodotti eventualmente soddisfacenti il criterio di scelta verranno elencati nella parte di finestra Risultato Ricerca , dopo aver fatto clic sul pulsante "Esegui Ricerca". Se si seleziona un prodotto in elenco diverranno attivi i pulsanti della parte bassa della finestra che permetteranno le operazioni relative sul prodotto mediante le interazioni con le schede corrispondenti e precedentemente descritte. Riguardo la Modifica o l'Eliminazione di un prodotto dal magazzino l'utente deve prestare attenzione al fatto che entrambe le funzioni potrebbero produrre incongruenze con documenti fiscali già emessi

. La scheda "Filtro B" consente di specificare dei criteri di ricerca più completi definendo il criterio di ricerca sulla base di un qualsiasi campo dei prodotti stessi. In tal caso, facendo click sul pulsante 'Aggiungi criterio di ricerca' viene attivata la seguente finestra di dialogo:

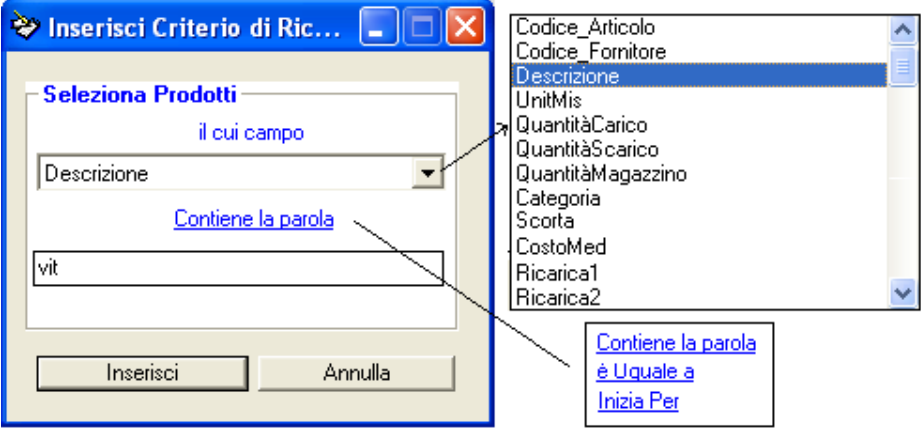

# **7.7. Mostra Magazzino**

 La voce "Mostra Magazzino" attivata con un clic del mouse o premendo il pulsante "Magazzino" posto a sinistra della schermata di avvio, mostra sul desktop una finestra di dialogo in cui sono elencati tutti i prodotti presenti nei magazzini.

 Da tale finestra di dialogo, è possibile eseguire tutte le operazioni sui prodotti precedentemente descritte, selezionando il prodotto e facendo clic sul pulsante corrispondente al comando che si desidera eseguire, o premendo il tasto corrispondente alla lettera sottolineata del comando.

- *Nuovo Prodotto*
- *Visualizza*
- *Modifica*
- *Elimina*
- *Trova*
- *Distinta Base*
- *Genera Elenco*
- *Ordina*
- *Refresh*

Oltre ai comandi descritti in precedenza, come si evince dall'elenco sopra riportato, è presente anche il comando "Refresh".

Tale comando, è molto utile nel caso in cui il software è utilizzato contemporaneamente da più operatori, ciascuno nel proprio computer della rete aziendale.

Infatti, quando l'operatore Client N.1 esegue il comando "Mostra Magazzino" , il software legge il database e mostra al Client tutti i record dello stesso. Se subito dopo un altro operatore esegue una modifica ad un prodotto oppure ne elimina qualcuno, la lista visualizzata dall'operatore n.1 non corrisponde esattamente con la lista di record memorizzati nel database. Eseguendo il comando refresh, il software legge la nuova lista di record aggiornata.

### **7.8. Distinta Base – Formule di Trasformazione**

La voce "Distinta Base - Trasformazione Prodotti", consente di gestire una particolare funzione molto utile per le aziende che si occupano di produzione e/o di assemblaggio.

Tale funzione, consente di creare delle "Formule di Trasformazione" ed in generale è utilizzata dagli utenti mediante la definizione di un prodotto finito che si vuole caricare in magazzino mediante l'assemblaggio di altri prodotti base (che verranno scaricati dal magazzino).

Solo a scopo di poter descrivere al meglio il comando, così come implementato nel software Maf, si precisa che molti altri software consentono di eseguire le Formule di Trasformazione utilizzando i seguenti criteri:

### **7.8.1. Trasformazione MOLTI ad UNO**

E' la classica formula di trasformazione, (usata nei negozi che assemblano PC, Infissi, etc.), la quale:

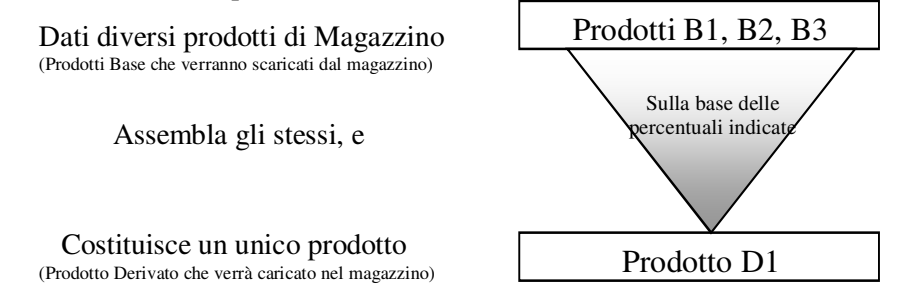

## **7.8.2. Trasformazione UNO a MOLTI**

40

E' una particolare formula di trasformazione, (utilizzata ad es. nelle aziende casearie), la quale:

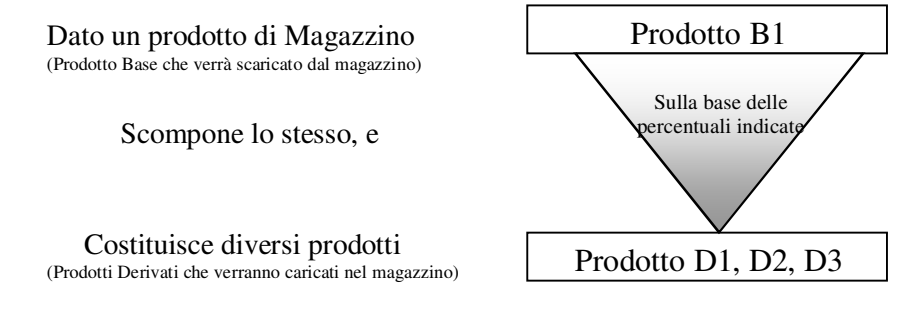

A differenza dei suddetti software, l'architettura della distinta base di MAF è un po' diversa in quanto consente di eseguire trasformazioni del tipo MOLTI – A MOLTI:

## **7.8.3. Trasformazione MOLTI a MOLTI**

 Può essere utilizzata in qualsiasi azienda, indipendentemente che si occupi di assemblaggio o di scomposizione di prodotti Base, la quale:

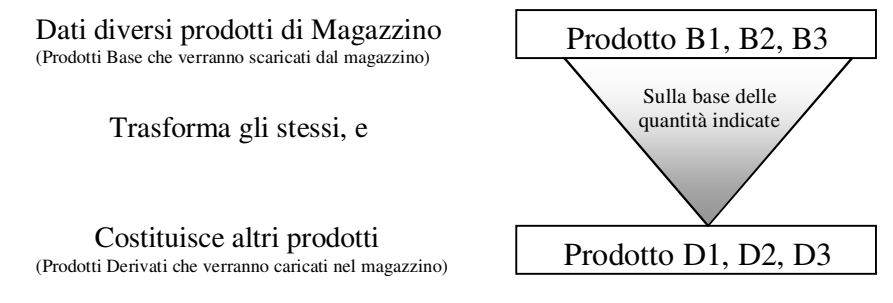

La procedura da seguire è la seguente:

## - **"Creazione della Formula di Trasformazione"**

 Inserire la Distinta Base, ossia l'elenco dei prodotti base e le relative quantità che si dovranno scaricare dal magazzino per costituire i prodotti derivati; Inserire i Prodotti derivati e le relative quantità che si otterranno

dall'assemblaggio dei prodotti base, per ogni trasformazione.

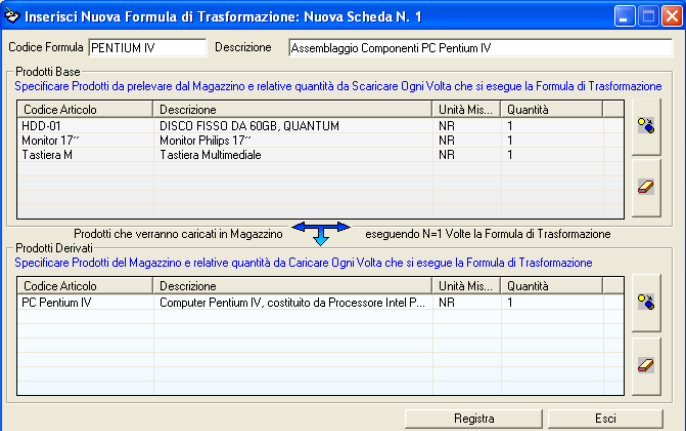

 Nella figura sopra riportata si ha la formula di trasformazione, del tipo MOLTI ad UNO creata con il software Maf per assemblare un PC.

Nella seguente figura si ha la formula di trasformazione, del tipo UNO a MOLTI creata con il software Maf che consente di scindere 1 kg di Olive in 0,2 kg di Olio e 0,4 kg di sansa.

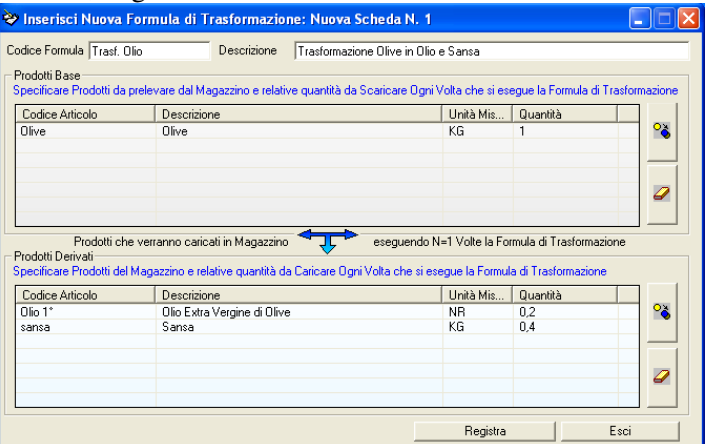

Nella seguente figura si ha la formula di trasformazione, del tipo MOLTI a MOLTI creata con il software Maf che dati 10 litri di latte di Vacca e 10 litri di latte di pecora con del sale, ci consentono di ottenere 15 kg di provola e 5 kg di ricotta.

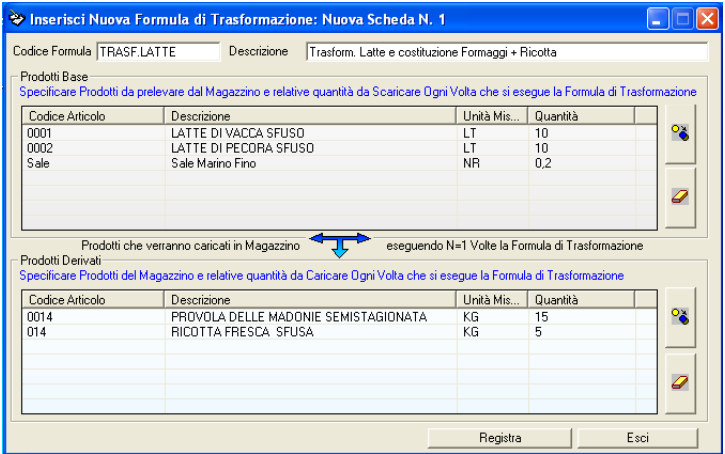

### **- "Esecuzione Formula di Trasformazione"**

 Una volta definita la "Formula di Trasformazione", nelle successive sessioni di lavoro sarà possibile effettuare il carico in magazzino dei prodotti finiti ed il conseguente scarico in magazzino dei prodotti base associati con dei semplici passaggi (senza dover ridefinire la distinta base).

\* Selezionare la "Formula di Trasformazione" che si intende eseguire;

\* specificare il numero di volte che deve essere eseguita la formula;

nel caso riportato nella figura seguente, poiché si intendono macinare 1000kg di olive, si indica N=1000; il programma in automatico mostrerà le quantità di prodotti base che verranno scaricate dal magazzino e le quantità di prodotti derivati che verranno caricate nel magazzino.

Se le quantità di prodotti base presenti in magazzino sono sufficienti ad assemblare le quantità specificate di prodotti finiti il programma attiverà il pulsante "Esegui" che provvederà in automatico ad effettuare il carico in magazzino dei prodotti finiti e lo scarico dei relativi componenti.

\* selezionare il pulsante "esegui" per aggiornare il Magazzino.

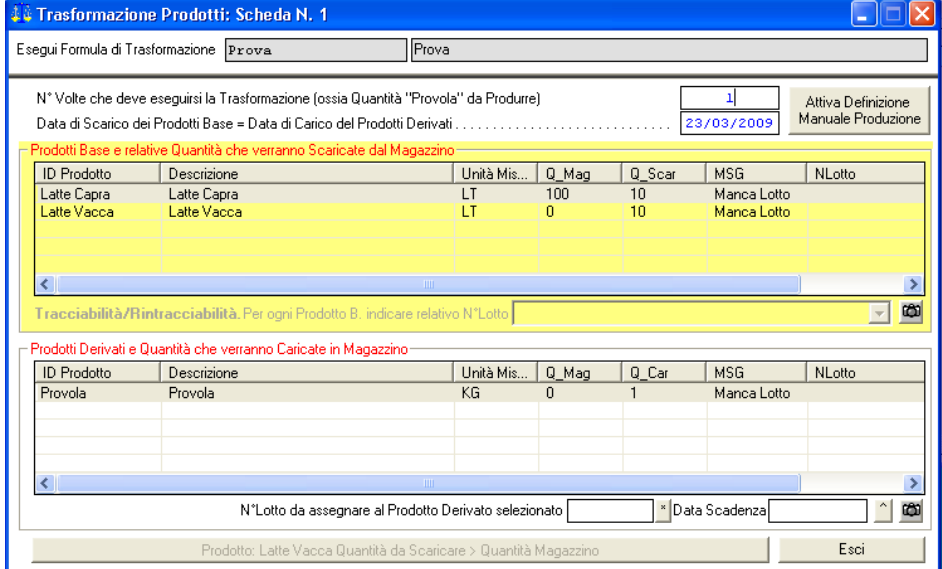

Se si verifica una condizione per cui non è possibile eseguire la formula di trasformazione, il programma disattiverà il pulsante 'Esegui' e fornirà un messaggio indicativo del motivo per cui la formula non può essere eseguita.

I possibili casi in cui la formula di trasformazione non può essere eseguita SONO:<br>Err/NE

: Errore Lettura Database Tabella Prodotti Err/CS : Errore Lettura Database Tabella CarScar QScar>QMag : Quantità da Scaricare > Quantità Magazzino Data< : Data Trasformazione minore di data Ultima Operazione Carico/Scarico del Prodotto

# **8. Tracciabilità & Rintracciabilità**

Il menu "Tracciabilità & Rintracciabilità" permette di visualizzare e/o stampare le schede relative alla tracciabilità e/o rintracciabilità di tutti i prodotti in magazzino. Se si desidera è possibile filtrare le suddette schede e

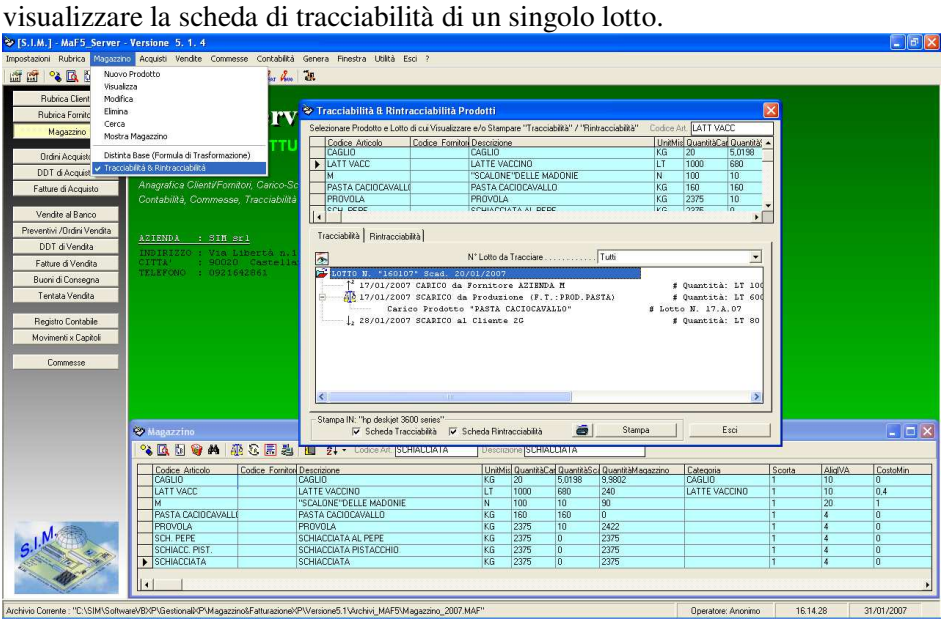

 Poiché non tutte le aziende hanno necessità di rendere tracciabile il proprio magazzino il suddetto menù è attivo solo nel caso in cui si sia acquistato il relativo modulo.

## **9. Acquisti**

 Il menu Acquisti permette di gestire le procedure per la redazione di Ordini di Acquisto, intesi come impegni non vincolanti per acquisti futuri, la registrazione di DDT, di Fatture di Acquisto e di Note di Credito da Fornitore.

 La registrazione di un DDT o di una Fattura di acquisto aggiorna il magazzino in automatico effettuando una operazione di carico per ogni singolo prodotto del documento.

 Tale aggiornamento è possibile se dei prodotti del Documento esiste la corrispondente scheda nel magazzino; qualora non esistesse, occorre prioritariamente creare la scheda dei dati caratteristici del prodotto mancante nel magazzino.

Tale menu è composto da tre voci di sottomenu:

- Ordini di Acquisto
- DDT
- Fatture

 Selezionando una delle voci di sottomenu, si accede ad una finestra di dialogo in cui vengono elencati tutti i documenti (del tipo selezionato) creati in precedenza.

 In tale finestra, sono presenti i pulsanti "Inserisci", "Visualizza/Stampa", "Modifica", "Elimina", "Trova", "Genera Elenco", "Ordina", "Refresh", alcuni dei quali si renderanno attivi selezionando, con un clic del mouse, uno dei documenti presenti in elenco.

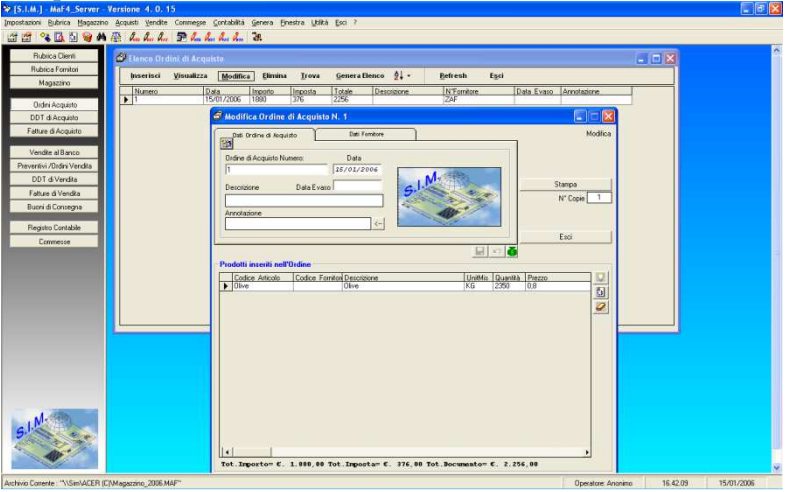

In generale, tutti i documenti fiscali, sia di acquisto che di vendita possono essere compilati mediante una finestra di dialogo uguale alla seguente:

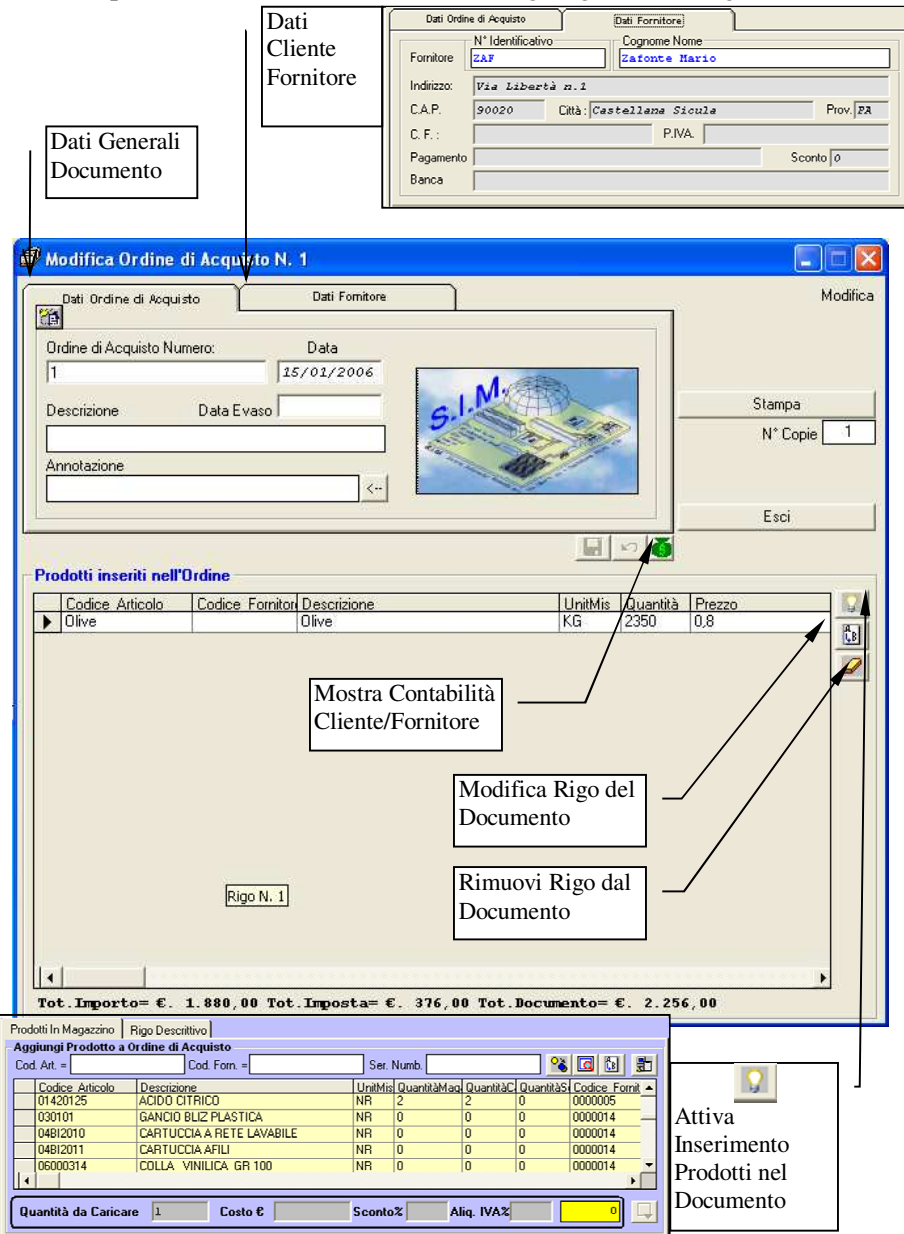

 Una particolare attenzione va fatta per la scheda (a comparsa) che si attiva facendo click sul pulsante "Attiva Inserimento Prodotti/Quantità".

 Nella stessa, si hanno diverse caselle e diversi pulsanti che consentono di gestire con estrema celerità l'inserimento dei prodotti , delle relative quantità e dei relativi importi nel documento.

 Posizionandosi nella casella 'Codice Articolo' e cominciando a digitare il codice stesso, in automatico la lista sottostante verrà filtrata e verranno mostrati solo i prodotti il cui codice articolo inizia con il testo specificato.

 Se il prodotto indicato non esiste in magazzino, è sufficiente fare click sul pulsante 'Nuovo Prodotto' per inizializzare la scheda dello stesso senza dover uscire dal documento che si sta creando.

 Una volta individuato il prodotto da inserire nel documento, è sufficiente premere il tasto INVIO ed il programma sposta il cursore sulla casella relativa alle quantità, al prezzo, ecc.

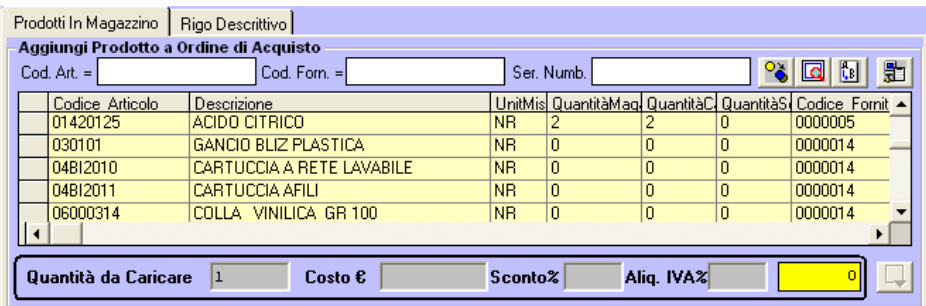

 Dopo aver indicato il prodotto è la relativa quantità ed importo è sufficiente fare click sul pulsante  $\mathbb{R}$  per inserire il prodotto nel documento.

.

### **10. Vendite**

 Il menu "Vendite" permette di gestire le procedure per la Vendita al Banco, la redazione di Ordini di Vendita (Preventivi) richiesti dai clienti, la registrazione di DDT di Vendita, di Fatture e di Buoni di Consegna.

 A parte i preventivi, la registrazione di tutti gli altri documenti consente l'aggiornamento del magazzino in automatico effettuando una operazione di scarico per ogni singolo prodotto del documento.

Tale menu è composto da cinque voci di sottomenu:

- Vendita al Banco
- Ordini di Vendita
- DDT
- Fatture
- Buoni di Consegna

 A seconda del tipo di documento, oltre ai dati generali, ed ai dati relativi al Cliente/Fornitore bisogna inserire i dati relativi al trasporto.

 Nella figura seguente si riporta la scheda di una Fattura Accompagnatoria, nella quale vengono pure indicati :

- la causale del trasporto; l'Aspetto dei Beni; la data del Trasporto;
- il luogo di destinazione; ecc.

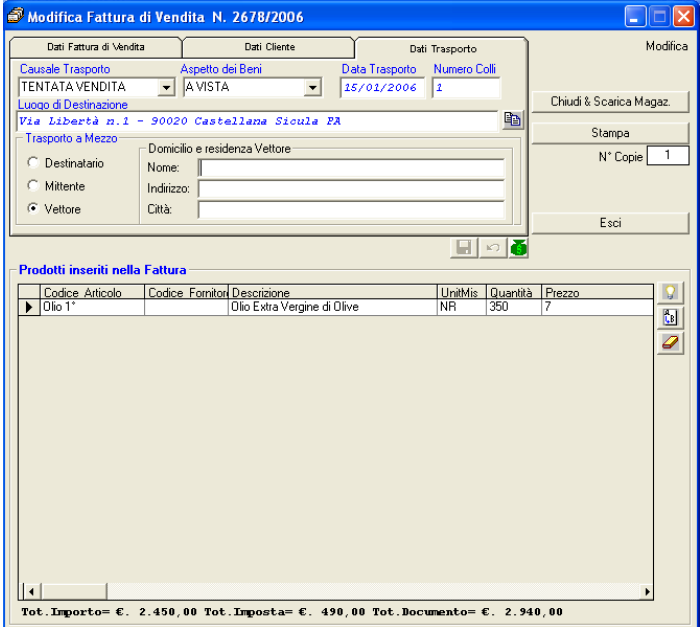

 In particolare, si precisa inoltre che nel caso di fattura standard e/o accompagnatoria, oltre ai prodotti presenti in magazzino e ad eventuali righi descrittivi, è possibile inserire nella stessa i prodotti precedentemente inseriti in Preventivi fatti al Cliente. Nel caso di fattura differita è invece solo possibile inserire nella stessa, i prodotti precedentemente registrati in DDT.

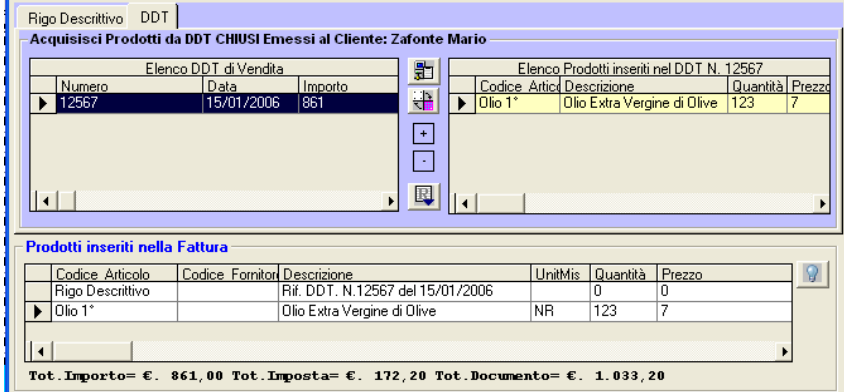

 Per facilitare l'inserimento dei DDT che rispettano una determinata condizione, nel documento, è possibile impostare un filtro di visualizzazione, specificando ad es. la data degli stessi.

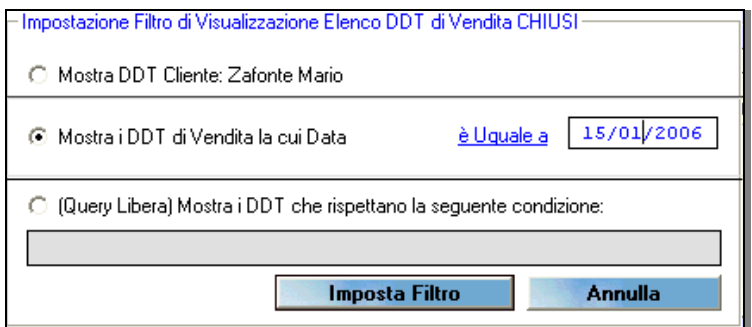

 Nel caso in cui il riferimento al DDT è stato precedentemente inserito in un'altra fattura differita il programma avvisa l'utente e chiede conferma.

### **11. Note di Credito**

Una particolare precisazione va fatta per le "note di credito", le stesse si distinguono in "Note di Credito di Acquisto" o "da Fornitore" ed in "Note di Credito di Vendita" o "emessi dall'azienda".

## **11.1. Note di Credito da Fornitore (di Acquisto)**

La "Nota di Credito da Fornitore" è quel documento che il fornitore emette per stornare parzialmente o totalmente una precedente fattura errata, che quindi riconosce all'azienda un credito nei confronti del fornitore.

Ad esempio, se il fornitore ha inviato della merce diversa da quella ordinata e/o difettosa, tale merce viene in genere restituita al fornitore e quindi lo stesso deve emettere una nota di credito del valore dei prodotti restituiti.

 Tale nota di credito và registrata dal menu "Acquisti" in quanto riguarda il fornitore.

Quando si chiude una nota di credito, il programma provvede in automatico a scaricare dal magazzino i prodotti registrati nella stessa, a differenza dei DDT di Acquisto e delle Fatture di Acquisto che quando vengono chiusi il programma provvede in automatico a caricare in magazzino i prodotti registrati negli stessi.

Qualora però la merce restituita è accompagnata da un DDT di reso, bisogna fare attenzione a non chiudere entrambi i documenti in quanto in tal caso i prodotti verrebbero scaricati due volte dal magazzino.

## **11.2. Note di Credito Aziendale (di Vendita)**

La "Nota di Credito Aziendale" è quel documento che l'Azienda emette per riconoscere ad un Cliente un credito pari all'importo di eventuali prodotti difettosi che il cliente ha restituito.

La chiusura di questa nota di credito comporterà la registrazione in magazzino di un'operazione di carico dei prodotti inseriti nella stessa.

### **12. Tentata Vendita**

Molte aziende, oltre a gestire il Carico / Scarico della merce e la relativa fatturazione in azienda, quasi ogni giorno caricano la merce su un mezzo e la trasportano nei vari mercati e/o negozi che in quel particolare giorno possono acquistare o meno la merce.

In questo caso, nel rispetto della normativa vigente, è necessario che sul mezzo vi sia un documento nel quale sono indicate quantità e peso dei prodotti trasportati per la tentata vendita.

Il software consente la gestione della Tentata Vendita in tre fasi:

- Fase 1 (IN AZIENDA): Creazione del documento di Tentata Vendita;
- Fase 2 (SUL MEZZO): Vendita dei prodotti e registrazione dei relativi documenti fiscali;
- Fase 3 (IN AZIENDA): Chiusura della Tentata Vendita, Ripristino del Magazzino con le quantità di prodotti che non sono stati venduti, acquisizione nel DataBase dei documenti fiscali creati sul mezzo

### **FASE 1 – Creazione del documento di Tentata Vendita**

La registrazione del documento "Tentata Vendita" e l'inserimento dei prodotti nella stessa è analoga a quanto indicato nei documenti fiscali.

Dopo aver inserito i prodotti nel documento, è necessario eseguire il comando "Carica Mezzo" mediante il quale:

a) viene creato un file specifico da registrare sul notebook o su una PenDrive

b) vengono aggiornate le quantità disponibili in magazzino per la vendita diretta.

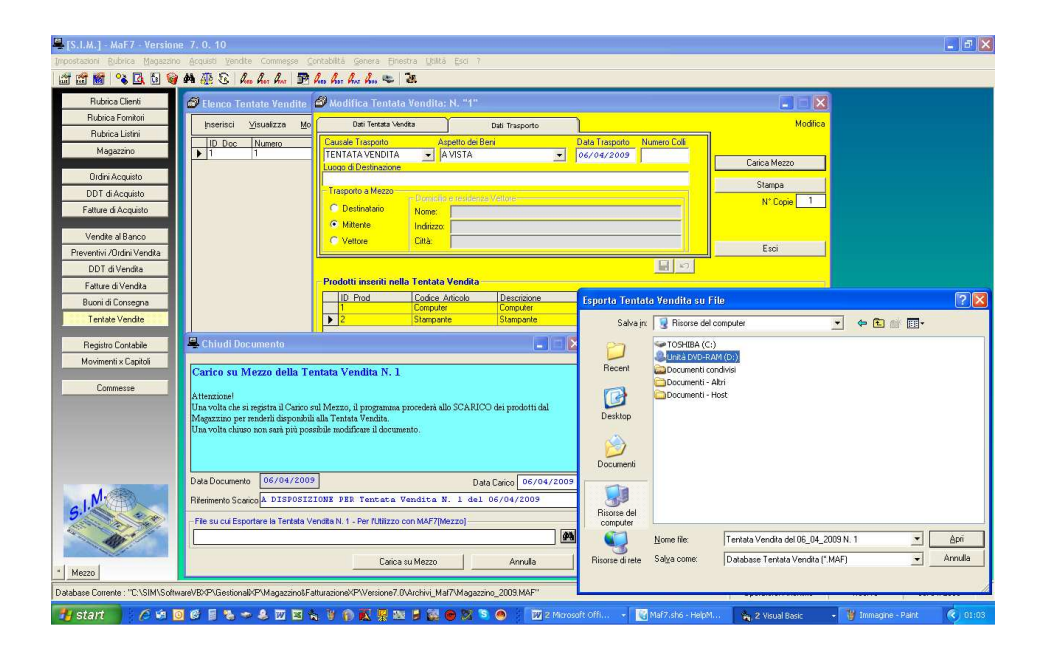

 Dopo aver registrato il carico sul mezzo , come si evince dalla seguente figura nell'elenco delle operazioni di carico/scarico di ogni prodotto inserito nella T.V. viene aggiunto un rigo (temporaneo) del tipo ">" il quale indica al software che le relative quantità sono state caricate sul mezzo per la tentata vendita e quindi non sono disponibili per la vendita diretta.

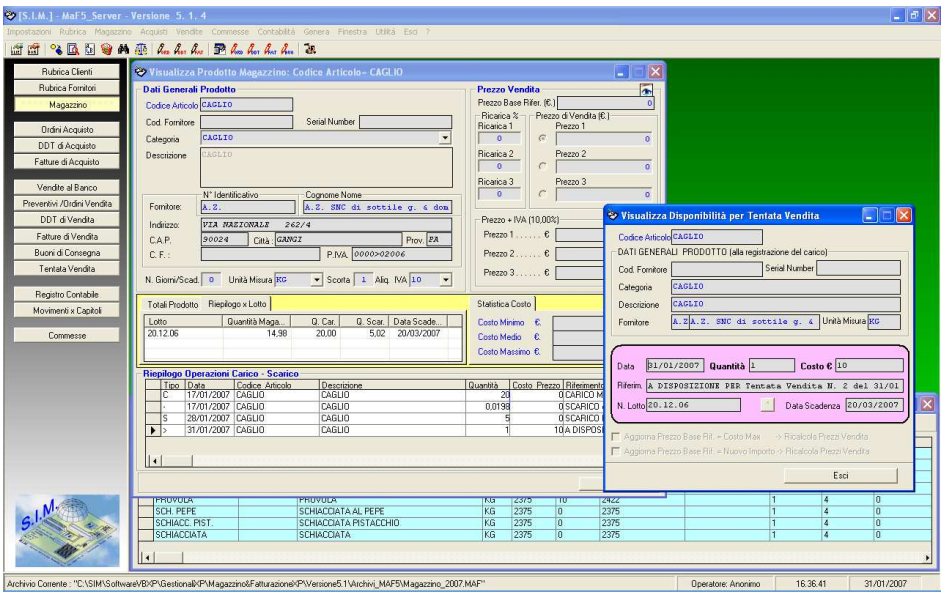

Poiché tale rigo è temporaneo, ossia serve al software per conoscere le quantità disponibili per la vendita diretta, lo stesso può essere visualizzato ma non può essere modificato e/o eliminato dall'operatore.

### **FASE 2 – Gestione della Tentata Vendita sul Mezzo**

L'operatore che si trova sul Mezzo, può avere un notebook , su cui deve essere installata la verione "MEZZO" del software, mediante la quale è possibile gestire la Tentata Vendita, emettere i documenti di vendita, registrare movimenti contabili, etc.

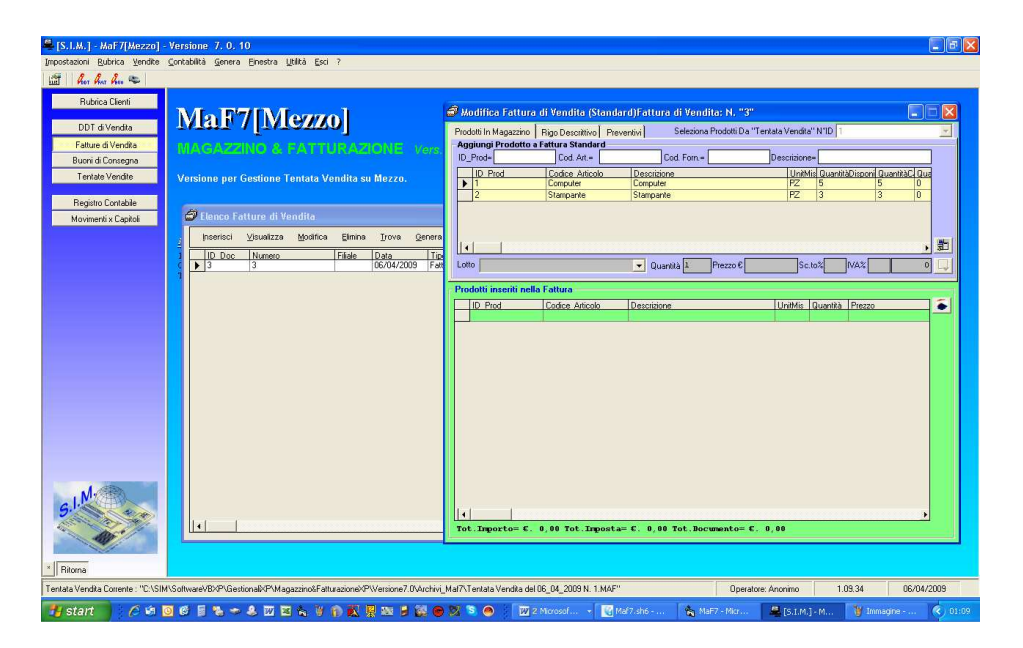

Man mano che verranno venduti i prodotti appartenenti alla tentata vendita, le quantità indicate nella stessa vengono diminuite.

### **FASE 3 – Ripristino del Magazzino sul PC aziendale**

 A fine giornata si esegue l'operazione inversa, trasportando dal notebook al PC sia i documenti emessi che la tentata vendita.

 A tale scopo, nel PC aziendale, si seleziona la "Tentata Vendita" e si fa click sul pulsante "Chiudi Tentata Vendita".

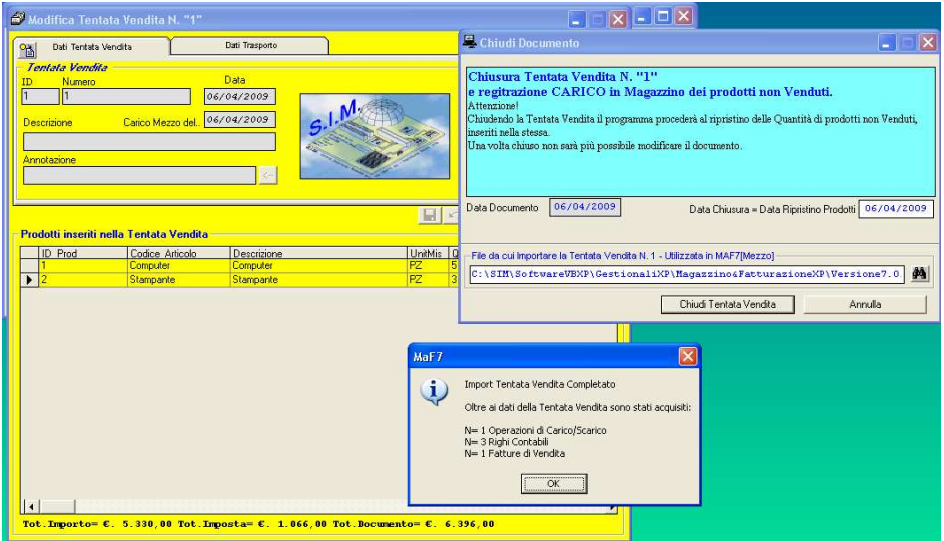

 Il software, in automatico provvederà ad acquisire i documenti fiscali creati nel Mezzo, eventuali righi contabili e chiude la tentata vendita ripristinando le quantità dei prodotti che sono rimasti invenduti.

# **13. Commesse**

 Il menu "Commesse" permette di attivare le procedure per la gestione delle Commesse.

 In particolare, selezionando tale comando, si avvia una finestra di dialogo in cui viene mostrato il registro delle commesse attive nell'anno corrente.

Da tale finestra di dialogo e possibile avviare le procedure per

- registrare una nuova commessa;
- aprire la scheda di una commessa precedentemente registrata per:
	- associarvi delle Schede di Lavoro (con Materiale prelevato dal magazzino e/o Manodopera);
	- creare la contabilità tecnica relativa;
	- associarvi delle Fatture;
- chiudere una commessa evasa;
- ricercare una commessa precedentemente registrata;

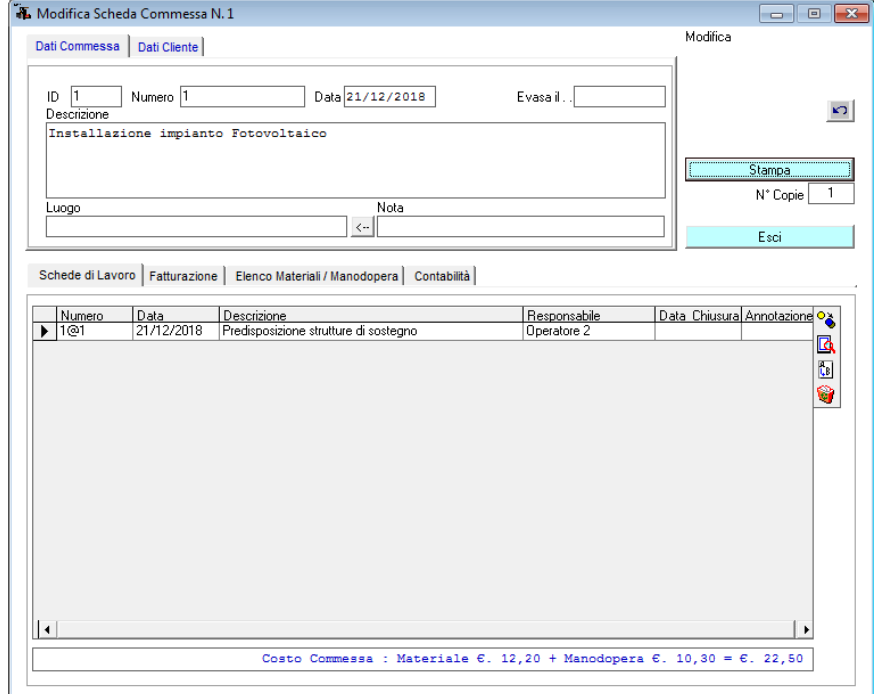

 Non appena si registra una commessa è subito possibile associare alla stessa le Schede di Lavoro, imputando in tal modo alla commessa il costo del materiale utilizzato e registrando le ore lavorative effettuate.

 Grazie al software Maf è quindi possibile gestire le commesse della propria azienda, avvicinandosi ad un processo produttivo di qualità, con i seguenti passaggi:

#### **1) Emissione Numero Commessa**

 Nel modulo "Commesse" avviare procedura per creare Nuova Commessa ed inserire i dati relativi (descrizione, luogo consegna, cliente, ecc.)

### **2) Emissione Ordini di Acquisto x quantità e importi**

 Nel modulo "Acquisti->Ordini" avviare procedura per creare Nuovo Ordine di Acquisto ed inserire i dati relativi (fornitore, prodotti con relative quantità e importo, ecc.)

### **3) Controllo Merci in entrata, registrazione fattura di acquisto e carico in magazzino**

 A parte il controllo merci in entrata che verrà effettuato dall'operatore addetto, nel modulo "Acquisti->Fatture" avviare procedura per creare Nuova Fattura di Acquisto ed inserire i dati relativi (fornitore, prodotti con relative quantità e importo, ecc.), Chiudere la suddetta Fattura per avviare in automatico la procedura di Carico in Magazzino dei prodotti ivi registrati

### **4) Emissione Schede di Lavoro con Prelievo merci dal magazzino e imputazione a commessa**

 Aprire la Commessa precedentemente registrata e, nella relativa scheda "Schede di Lavoro" selezionare il pulsante "Aggiungi Scheda di Lavoro".

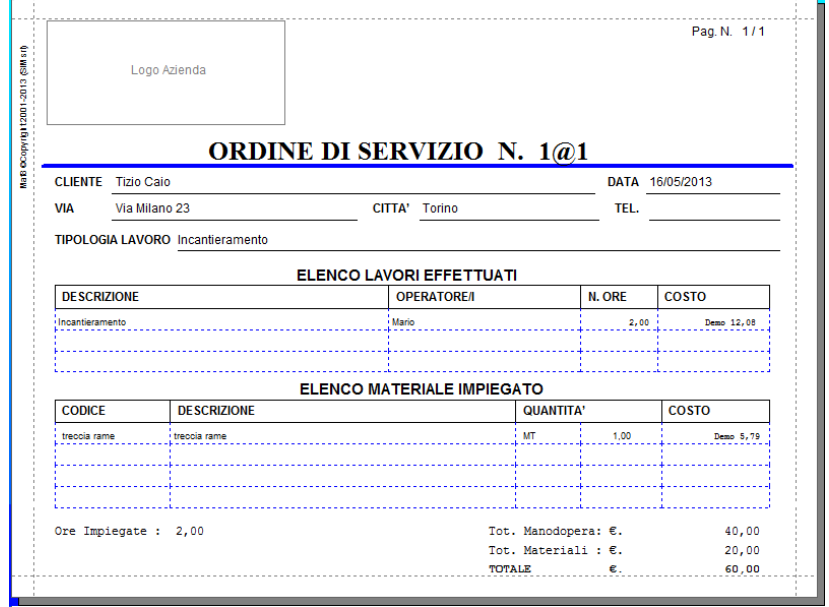

 Nella finestra di dialogo "Scheda di Lavoro" registrare i prodotti prelevati dal magazzino per la lavorazione.

#### **5) Carico della manodopera giornaliera per commessa**

 Aprire la Scheda di Lavoro giornaliera precedentemente registrata e, selezionare il pulsante "Aggiungi manodopera".

#### **6) Aggiornamento Magazzino e Costi Commessa**

 L'aggiornamento del magazzino è immediato, inserito un prodotto e/o specificata la manodopera nella Scheda di Lavoro verrà aggiornato il Magazzino con lo Scarico dei prodotti ivi registrati.

 Si consiglia di stampare copia della Scheda di Lavoro e conservarla nella carpetta della commessa.

#### **7) Avanzamento settimanale commessa**

 Aprire la Commessa e visualizzare e/o stampare la stessa. Verrà creato un prospetto con il riepilogo dei movimenti inerenti la Commessa dal (data iniziale) al (data finale).

#### **8) Emissione Fattura per Commessa**

 Nella scheda "Fatturazione" avviare procedura per creare Nuova Fattura di Vendita associata alla Commessa stessa ed inserire i dati relativi (Cliente, prodotti con relative quantità e importo, o righe descrittive con riferimento alla commessa, ecc.)

#### **No MaF** MAGAZZINO & FATTURAZIONE Vers.ne: 10.1.3 nessa Numer **Choling Co**  $\sqrt{m}$   $\sqrt{m}$   $\sqrt{m}$ لتفتق Dati Commessa | Dati Clarite Ethiop Disco Doda<br>
Principle Product No. 230  $T_{\text{New}}$  $\overline{T}$  $0$ aka 21/12/2010  $C_{\text{model}}$  $N^* \text{Copie}$  1 四口  $\begin{array}{c} \mathbf{N} \\ \boxed{c_2} \end{array}$ o di sono "Fattersmane. Pianco Hatarist / Manohnara | Cantabilità TayFallan Das Fallura di Vendia 1455 lü e Causale<br>ecos N 10-1 # Instellazione impiento Fotos st. Il III. 日の値 D. Pad Cados Aticolo Description UniMir Quantità Frezza Importo Festurato : 6, 0,03 || c|<br>|| Tot. Importor E. a, 08 Tot. Importor E. 8, 90 Tot. Cocas

### **9) Chiusura Commessa**

 Una volta che la commessa è stata evasa, si consiglia di modificare la stessa inserendo la data di evasione della stessa.

 La registrazione della data di evasione della commessa è inoltre necessaria, in quanto il programma si basa su una gestione annuale dell'azienda ed eviterà di trasferire nel nuovo archivio annuale le commesse evase.

# **14. Contabilità**

 Il menu "Contabilità" permette di attivare le procedure per la gestione della contabilità aziendale.

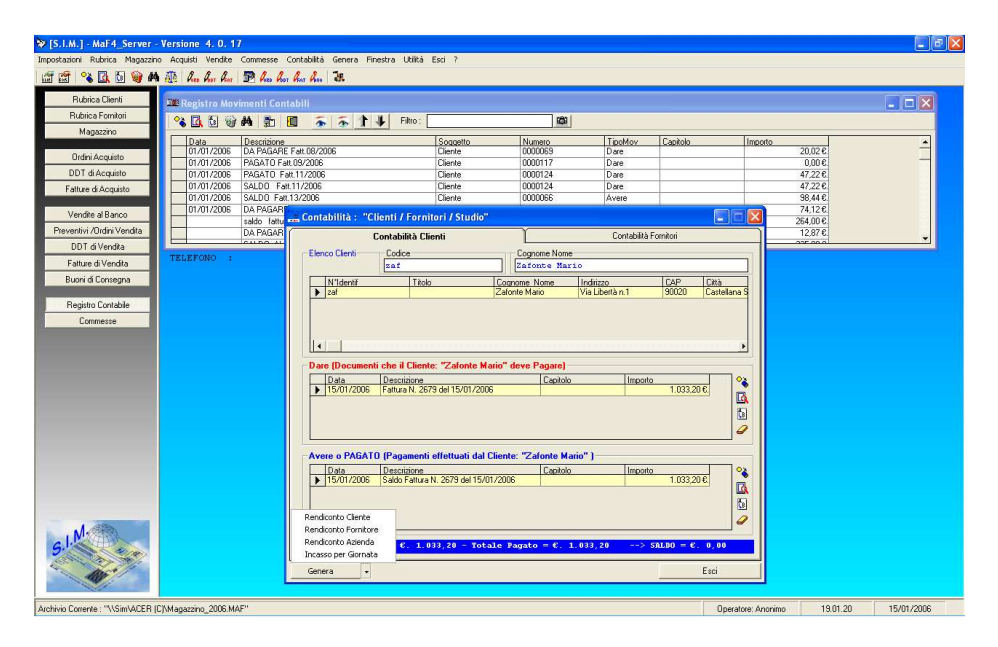

 In particolare, si precisa che la gestione della contabilità segue le seguenti regole.

# I MOVIMENTI CONTABILI

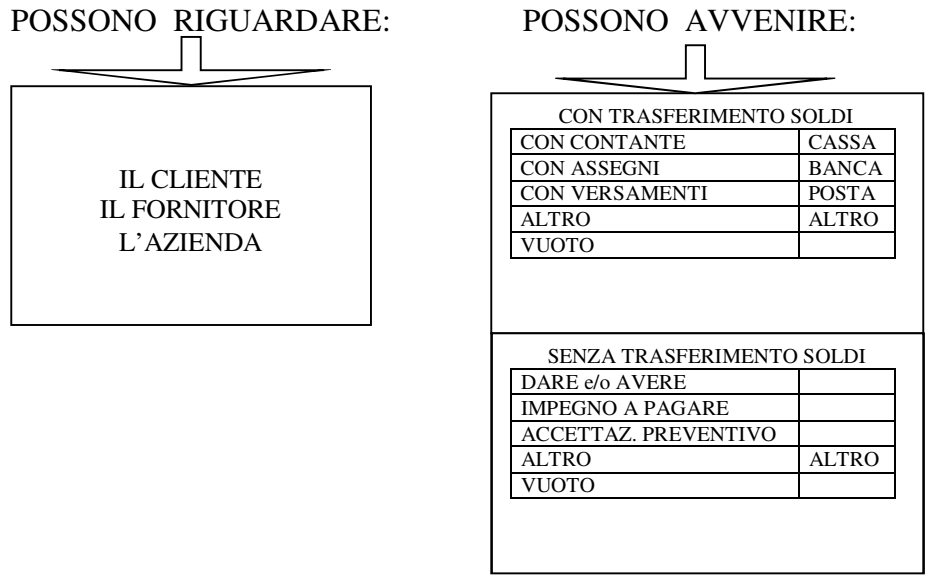

# VARIABILI:

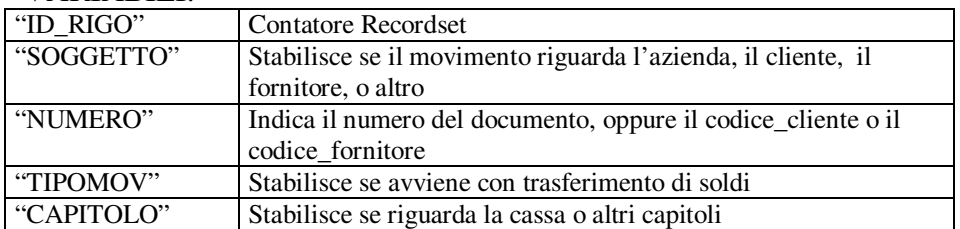

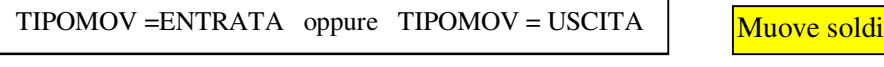

 $TIPOMOV = DARE$  oppure  $TIPOMOV = AVERE$  NON Muove soldi

- 
- a) Se si esegue una spesa generica per l'azienda:

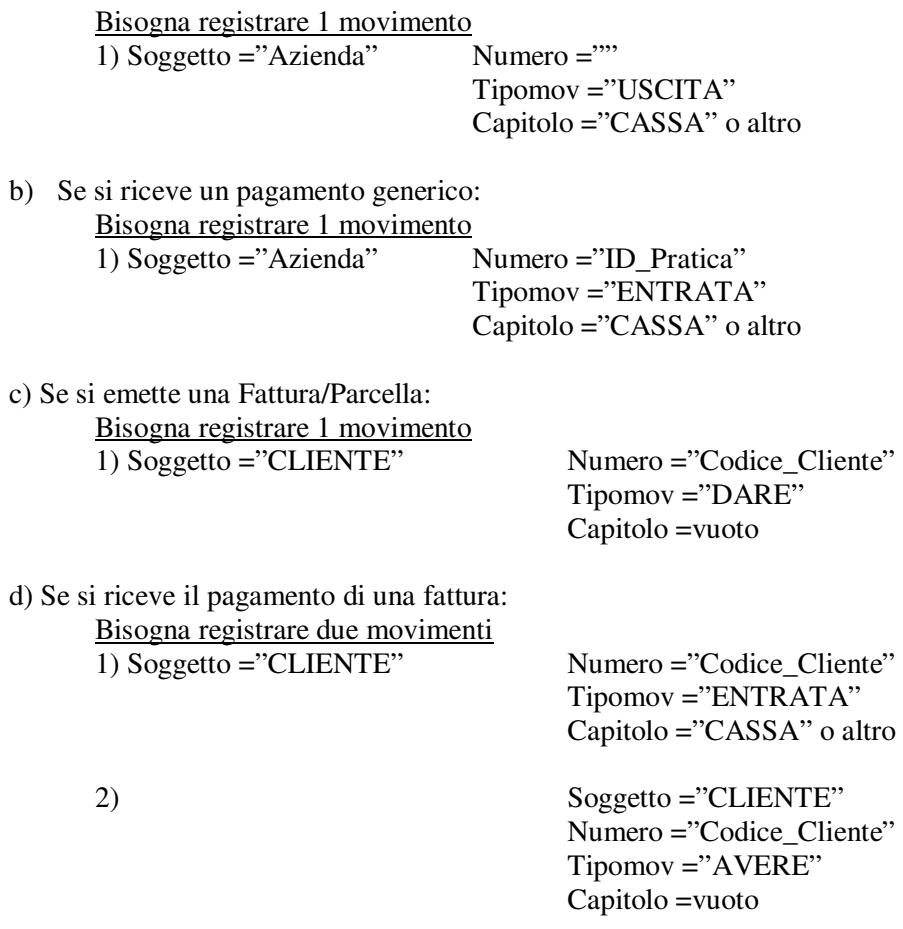

e) Se si emette una fattura/Parcella e contemporaneamente si registra il pagamento della stessa,

Bisogna registrare i 3 movimenti c1, d1, d2

e) Se si riceve un Fattura di Acquisto Bisogna registrare 1 movimento 1) Soggetto ="FORNITORE" Numero ="Codice\_Fornit."

 Tipomov ="AVERE" Capitolo =vuoto

f) Se si esegue il pagamento di una Fattura di Acquisto:

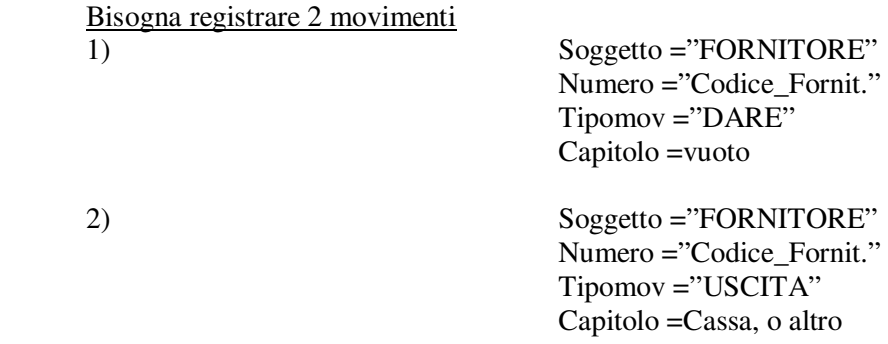

g) Se si riceve una fattura di Acquisto e contemporaneamente si esegue il pagamento della stessa,

Bisogna registrare i 3 movimenti e1, f1, f2

h) Se si esegue una spesa generica per l'azienda, su base di ricevuta o buono:

Bisogna registrare 1 movimento 1) Soggetto ="FORNITORE" Numero ="Codice\_fornit." Tipomov ="USCITA" Capitolo ="CASSA" o altro

i) Se si riceve un pagamento generico per spese anticipate (si emette ricevuta non fiscale):

ii)

Bisogna registrare 1 movimento 1) Soggetto ="CLIENTE" Numero ="Codice\_Cliente"

 Tipomov ="USCITA" Capitolo ="CASSA" o altro l) Se si esegue una spesa generica per l'azienda, acquistando dei beni che rimangono presso la stessa per essere successivamente utilizzati (ad es. Valori Bollati) conviene creare un capitolo specifico e registrare:

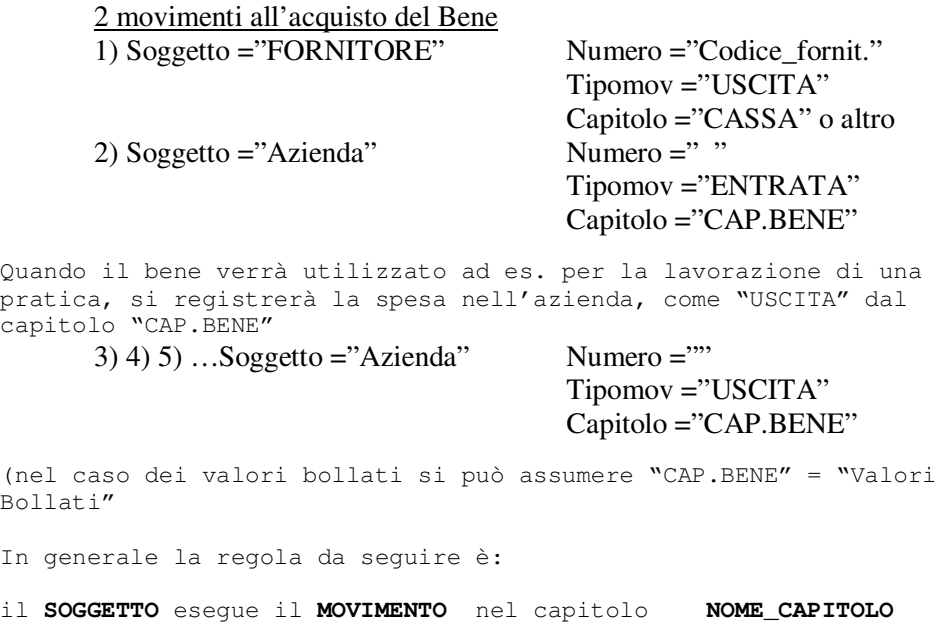

## N.B.

Le bollette sono considerate fatture di acquisto, pertanto, l'ENEL, la Telecom, ecc. vanno registrati come fornitori.

Tutti i movimenti che trasferiscono soldi sono Movimenti di Cassa o di Banca, etc. pertanto finiranno nella prima nota.

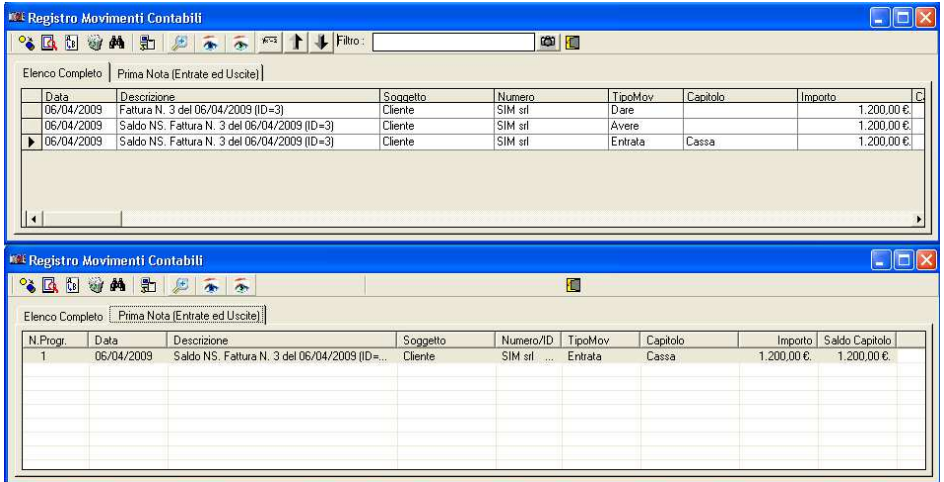

# **14.1. Fatturazione Elettronica**

 Il modulo Fatturazione Elettronica consente la creazione e/o modifica del file XML che deve essere inviato al SdI (Sistema di Interscambio – Agenzia delle Entrate).

 Se si desidera è possibile stampare una copia della fattura in altro formato (cartaceo, pdf, …) che però non ha valore legale, da poter inviare al committente. A seconda del tipo di formato:

- PA (FPA12) per le Pubbliche Amministrazioni
- 
- B2B (FPR12) per committenti con partita iva
	- B2C (FPR12) per committenti senza partita iva

 il software effettua dei controlli sui dati inseriti nella fattura, sulla base di quanto indicato dalla normativa vigente, fermo restando che la stessa deve essere verificata dal SdI prima dell'invio.

Sul sito dell'Agenzia delle Entrate e sul sito del Sistema di Interscambio sono presenti indicazioni specifiche e dettagliate sul procedimento relativo alla Creazione della Fattura Elettronica, Verifica, Invio e Conservazione a norma della stessa.

https://www.agenziaentrate.gov.it/wps/content/nsilib/nsi/aree+tematiche/fatt urazione+elettronica

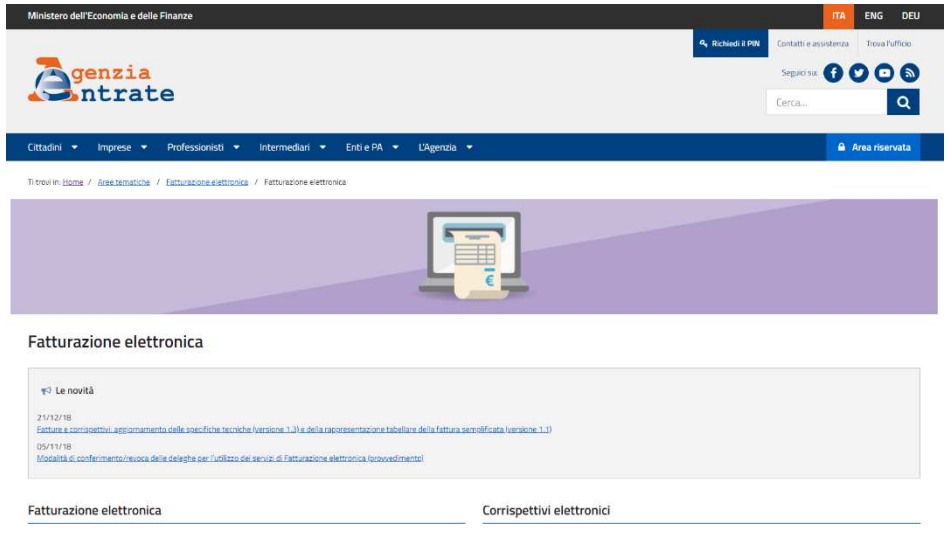

# https://www.fatturapa.gov.it/export/fatturazione/it/index.htm

Fatturazione Elettronica verso la Pubblica Amministrazione

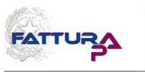

Nella

#### Home | Chi siamo | Mappa | Contatti | F.A.Q. | Assistenza | 8 RSS | | | | | | | | | | | | | | | | |

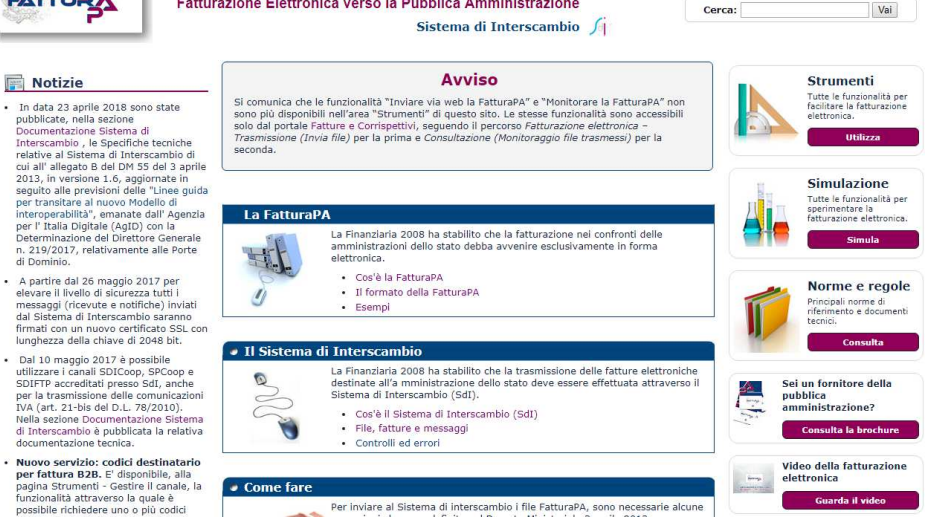

## **14.1.1. Operatori Esonerati dall'emissione di Fattura**

### **Elettronica**

Sono esonerati dall'emissione della fattura elettronica solo gli operatori (imprese e lavoratori autonomi) che rientrano nel cosiddetto "regime di vantaggio" (di cui all'art. 27, commi 1 e 2, del decreto-legge 6 luglio 2011, n. 98, convertito, con modificazioni, dalla legge 15 luglio 2011, n. 111) e quelli che rientrano nel cosiddetto "regime forfettario" (di cui all'art. 1, commi da 54 a 89, della legge 23 dicembre 2014, n. 190). A tali categorie di operatori si possono aggiungere i "piccoli produttori agricoli " (di cui all'art. 34, comma 6, del Dpr n. 633/1972), i quali erano esonerati per legge dall'emissione di fatture anche prima dell'introduzione dell'obbligo di fatturazione elettronica.

#### ATTENZIONE

Gli operatori in regime di vantaggio o forfettario possono comunque emettere fatture elettroniche seguendo le disposizioni del provvedimento del 30 aprile 2018.

# **14.1.2. Invio Fattura elettronica al cliente**

Le fatture elettroniche vanno sempre inviate ai propri clienti attraverso il SdI (Sistema di Interscambio), altrimenti sono considerate non emesse.

#### ATTENZIONE

Poiché il SdI opera come un "postino", è necessario che - nel compilare i dati del cliente (vedi punto n. 2 del paragrafo precedente) – si inserisca in fattura l'indirizzo telematico comunicato dal cliente (che può essere un "Codice Destinatario" alfanumerico di 7 cifre oppure un indirizzo PEC), altrimenti il "postino" non saprebbe dove recapitare la fattura.

Per trasmettere al SdI il file XML della fattura elettronica ci sono diverse modalità:

- a) si può utilizzare un servizio online presente nel portale "Fatture e Corrispettivi" che consente l'upload del file XML preventivamente predisposto e salvato sul proprio PC
- b) si può utilizzare la procedura web ovvero l'App Fatturae messe a disposizione gratuitamente dall'Agenzia delle Entrate
- c) si può utilizzare una PEC (Posta Elettronica Certificata), inviando il file della fattura come allegato del messaggio di PEC all'indirizzo "sdi01@pec.fatturapa.it"
- d) si può utilizzare un canale telematico (FTP o Web Service) preventivamente attivato con il SdI.
- e) Per maggiori informazioni sulle modalità di cui alle precedenti lettere a) e b), si rinvia al capitolo "I servizi gratuiti offerti dall'Agenzia delle Entrate".

#### ATTENZIONE

L'operatore IVA può trasmettere direttamente la fattura elettronica oppure può farla trasmettere, per suo conto, da un soggetto terzo, solitamente un intermediario o un provider che offre servizi specifici proprio di trasmissione e ricezione delle fatture elettroniche.

Esempio: se l'operatore ha predisposto il file XML della fattura e vuole inviarlo autonomamente, potrà accedere con le sue credenziali al portale "Fatture e Corrispettivi" e usare il servizio di trasmissione oppure, se dispone di una PEC, potrà allegare al messaggio PEC il file della fattura; se l'operatore non dispone di una PEC, potrà concordare con il suo intermediario l'invio del file della fattura mediante la PEC di quest'ultimo. In definitiva, il "postino" (SdI) accetta le fatture elettroniche di un operatore IVA anche da una PEC o un canale telematico (FTP o Web Service) non direttamente gestito dall'operatore stesso.

## **14.1.3. Controlli del SdI sulla Fattura Elettronica**

IL SdI ricevuta la Fattura Elettronica esegue i seguenti controlli:

- verifica che siano presenti almeno le informazioni minime obbligatorie previste per legge (art. 21 ovvero 21-bis del Dpr n. 633/1972), cioè – in generale – gli estremi identificativi del fornitore e del cliente, il numero e la data della fattura, la descrizione della natura, quantità e qualità del bene ceduto o del servizio prestato, l'imponibile, l'aliquota e l'Iva
- verifica che i valori della partita Iva del fornitore (cedente/prestatore) e della partita Iva oppure del Codice Fiscale del cliente (cessionario/committente) siano esistenti, cioè presenti in Anagrafe Tributaria
- verifica che sia inserito in fattura l'indirizzo telematico dove recapitare il file, cioè che sia almeno compilato il campo «Codice Destinatario»
- verifica che ci sia coerenza tra i valori dell'imponibile, dell'aliquota e dell'Iva (ad esempio, se l'imponibile è 100 euro, l'aliquota è 22%, l'Iva sia di 22 euro).

ATTENZIONE

Per tutte le fatture elettroniche inviate a privati (altri operatori Iva o consumatori finali), il SdI accetta anche file non firmati digitalmente.

Nel caso in cui, però, il file della fattura elettronica sia firmato digitalmente, il SdI esegue controlli sulla validità del certificato di firma.

# **14.2. Modulo Fattura Elettronica SIM srl**

Il software MAF mediante il Modulo Fattura Elettronica consente di eseguire le seguenti operazioni:

- Creazione di una Fattura Elettronica in formato XML;
- Creazione di una Fattura Elettronica in formato XML partendo da una fattura ordinaria creata dal software MAF;
- Collegamento al SdI per i controlli formali sulla Fattura XML creata;
- Avvio dell'applicazione di Firma Digitale presente sul proprio PC;
- Invio della Fattura all'intermediario (consulente) che si occupa della trasmissione al SdI;
- Invio della Fattura al SdI (tramite PEC);
- Stampa della copia di cortesia, per eventuale cliente che non dispone delle tecnologie necessarie per ricevere la fattura in formato elettronico (a cui comunque oltre a consegnare la copia digitale e/o analogica va comunicato contestualmente che il documento è messo a disposizione dal SdI nell'area riservata del sito web dell'Agenzia delle Entrate).
- Import di una Fattura Elettronica Ricevuta e Creazione di una Fattura Ordinaria di Acquisto con Carico del Magazzino

# **14.2.1. Creazione di una Fattura Elettronica in formato XML**

Avviato il Modulo Fattura Elettronica , e selezionando il pulsante "Crea Nuova Fattura", si apre una finestra di dialogo in cui è possibile inserire tutti i dati relativi alla fattura da creare:

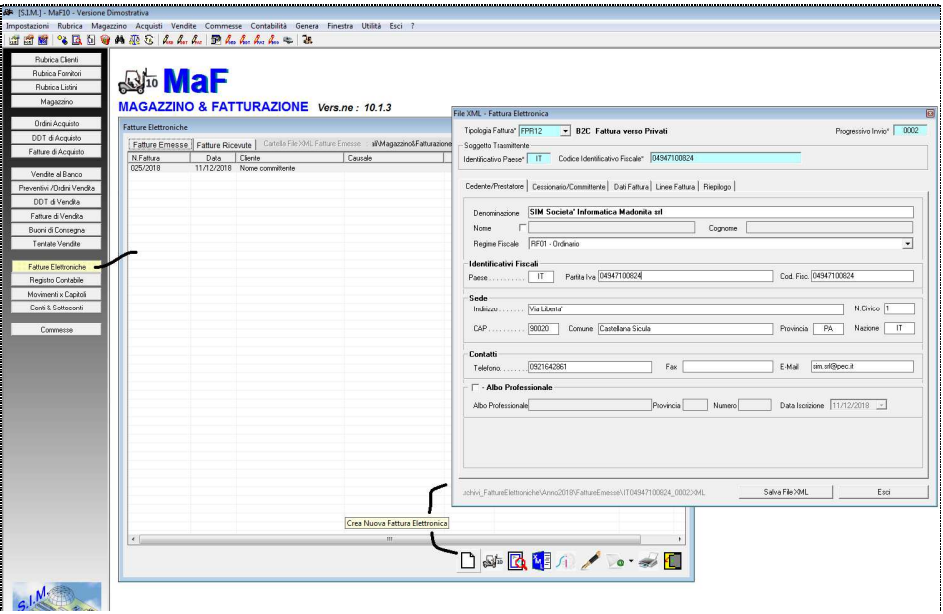
# **14.2.1. Creazione Fattura Elettronica da Fattura Ordinaria MAF**

Selezionando il pulsante "Crea F.E. da Fattura Ordinaria" il software provvede in automatico a creare una nuova Fattura Elettronica inserendo nella stessa i dati precedentemente registrati nella Fattura Ordinaria.

In particolare, oltre ad inserire i dati della propria azienda, i dati del committente, i prodotti inseriti, ecc. il software provvederà a compilare le corrispondenti schede dipendenti dal tipo di fattura (Fattura Differita, Accompagnatoria, Nota di Credito)

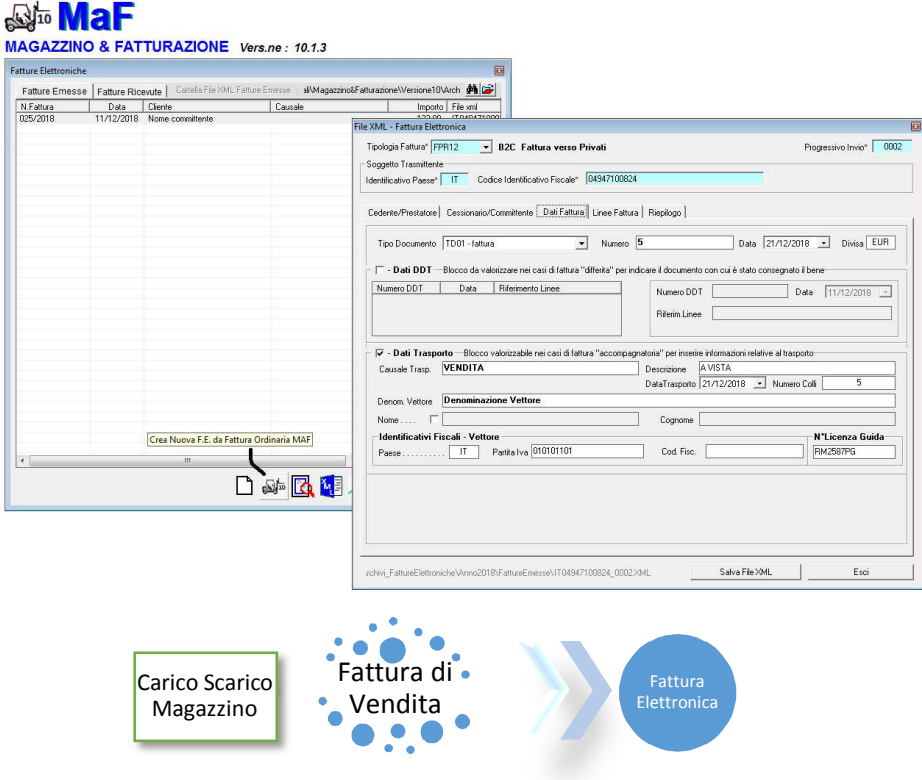

# **14.2.2. Collegamento al SdI per controlli formali sulla**

#### **Fattura XML**

Premesso che il Modulo Fattura Elettronica esegue dei controlli sul contenuto della Fattura e se necessario impedisce la creazione del file XML,

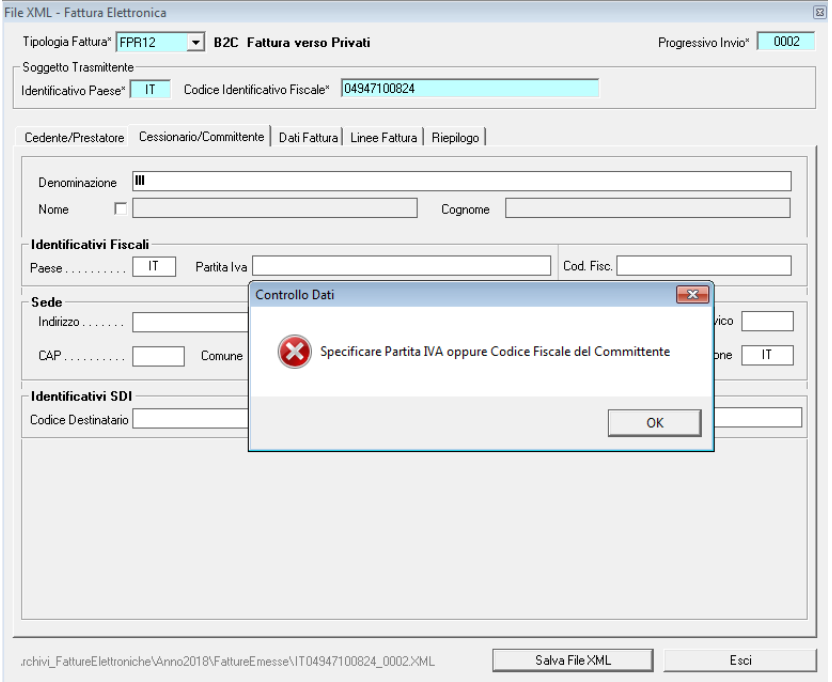

prima di inviare il file XML al proprio consulente e/o al SdI, si ritiene opportuno avviare la procedura di controllo del SdI.

A tale scopo, selezionando il pulsante  $\sqrt{1-\sqrt{\frac{Vert}{Vert}}$  verrà aperta la pagina web

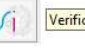

del SdI tramite cui è possibile effettuare il controllo del file creato.

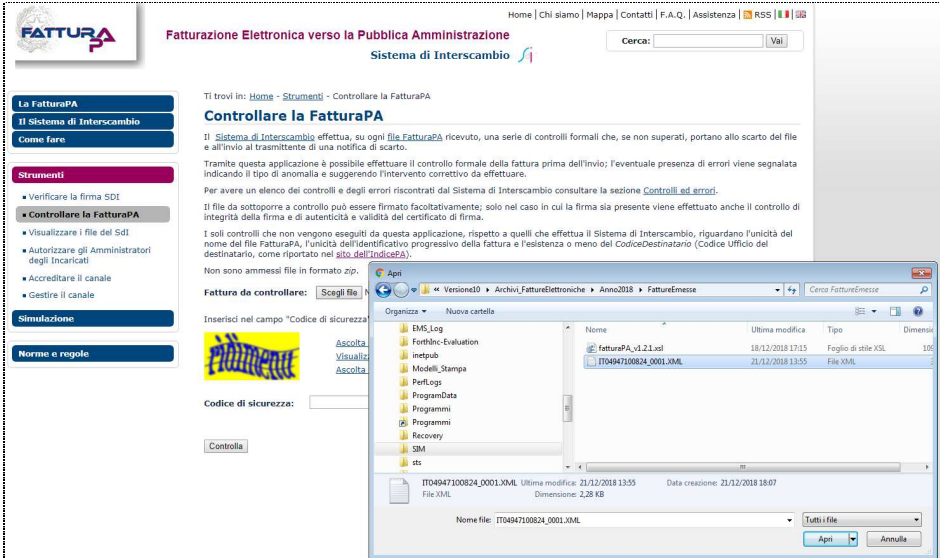

Dopo aver eseguito l'accesso alla pagina del SdI, fare click sul pulsante "Scegli File" presente nella stessa, inserire il codice di sicurezza e fare click su controlla.

Se la fattura e formalmente corretta apparirà il messaggio:

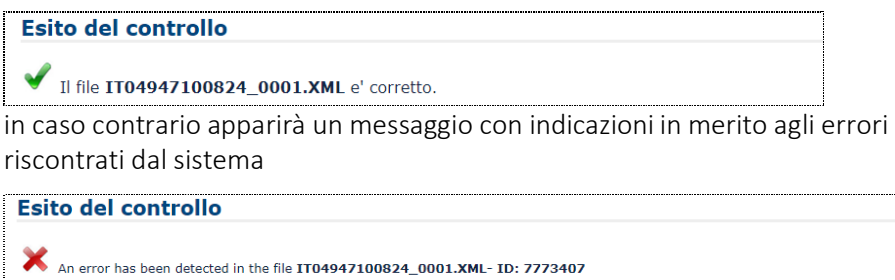

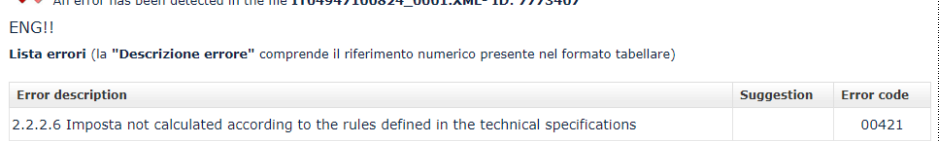

## **14.2.3. Avvio dell'applicazione di Firma Digitale**

Nei casi in cui è necessario apporre la firma digitale sul file xml prima di inviarlo al SdI, è possibile selezionare il pulsante "Firma" per avviare il software di Firma digitale.

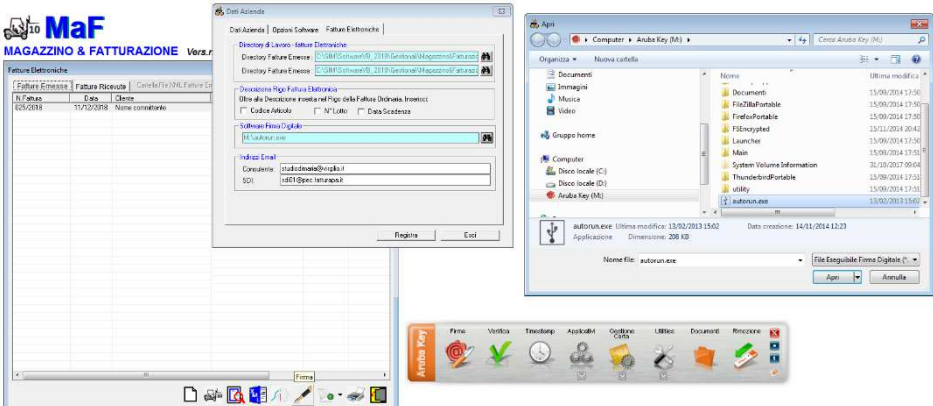

## **14.2.4. Invio della Fattura Elettronica**

Nel caso in cui si è deciso di far inviare le proprie Fatture al SdI dal proprio consulente, si ricorda che nel compilare il File XML occorre indicare i dati del proprio consulente nella sezione >Soggetto Trasmittente>

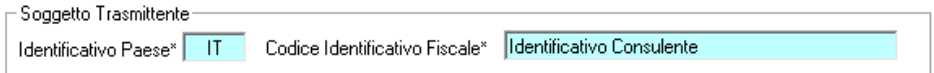

dopo il salvataggio del file nel proprio PC e necessario inviare lo stesso al consulente.

A tale scopo, è possibile fare click sul pulsante "Invia Mail"

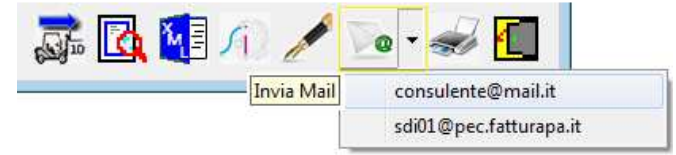

e non appena si apre il software di gestione della Posta Elettronica, allegare il file XML della fattura creata.

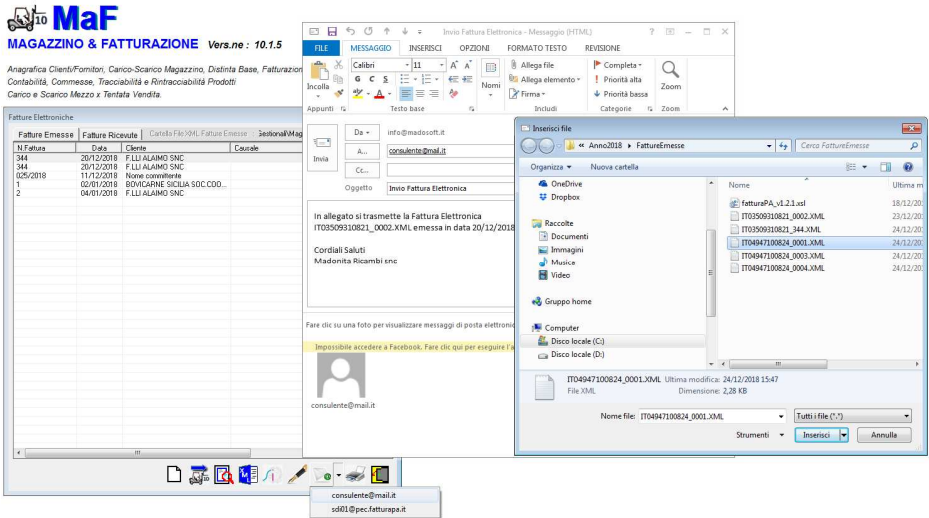

Analogamente, se cui si è deciso di inviare le proprie Fatture al SdI personalmente mediante posta elettronica certificata, si ricorda che nel compilare il File XML occorre indicare i propri dati fiscali nella sezione <Soggetto Trasmittente>

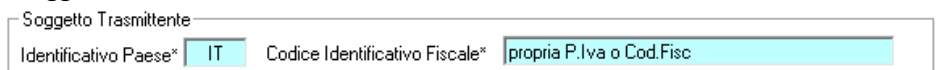

e quindi si può inviare il file XML mediante il proprio gestore di PEC.

#### **14.2.5. Import della Fattura Elettronica Ricevuta**

Al fine di registrare nel magazzino i prodotti acquistati e le relative quantità, se si desidera è possibile importare in MAF la fattura elettronica ricevuta creando la corrispondente Fattura di Acquisto.

A tale scopo, selezionare la Fattura Elettronica da importare e fare click sul pulsante Crea Fattura Acquisto

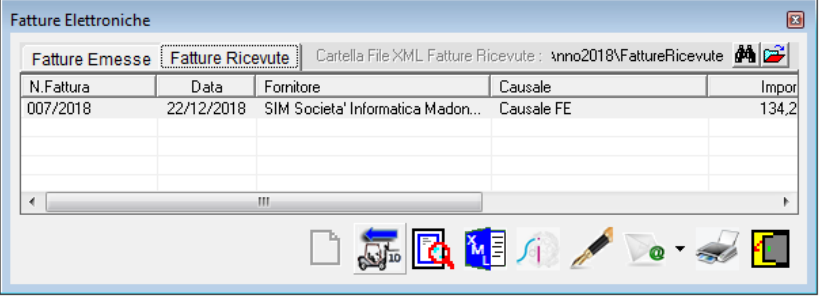

Crea "Fattura Acquisto" da "Fattura Elettronica"

In automatico il software leggerà i dati contenuti nella Fattura Elettronica selezionata e avvierà la procedura di creazione della Fattura di Acquisto.

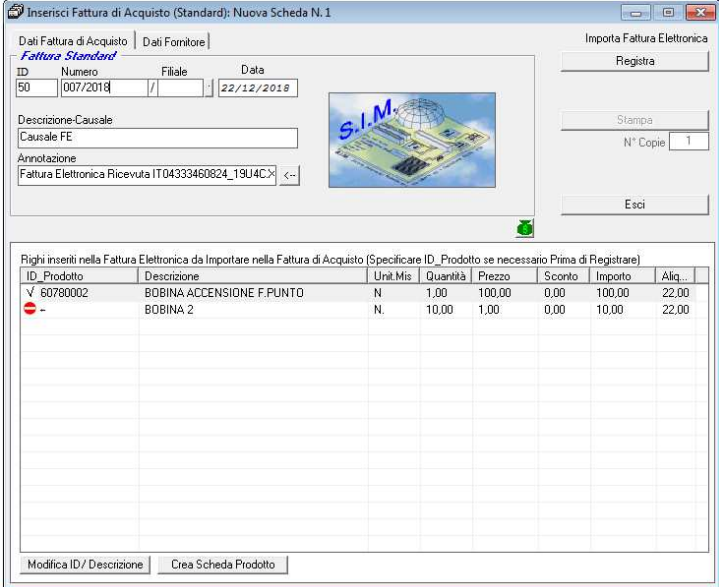

Qualora tra i righi della F.E. vi sono dei righi la cui descrizione corrisponde con la descrizione di un prodotto presente in magazzino, il software associa a tali righi il corrispondente prodotto ed inserisce il simbolo "ok" .

Se invece sono presenti righi la cui descrizione non corrisponde ad alcun prodotto di magazzino, tale rigo viene evidenziato con il simbolo "Prodotto non presente in magazzino".

Prima di fare click sul pulsante "Registra" è necessario specificare l'ID del prodotto corrispondente a ciascuna riga e/o settare la stessa come Rigo Descrittivo.

A tale scopo è sufficiente selezionare la riga da modificare e fare click sul pulsante "Modifica ID Prodotto", apparirà a video l'elenco di tutti i prodotti presenti in magazzino e sarà semplice selezionare il prodotto corrispondente.

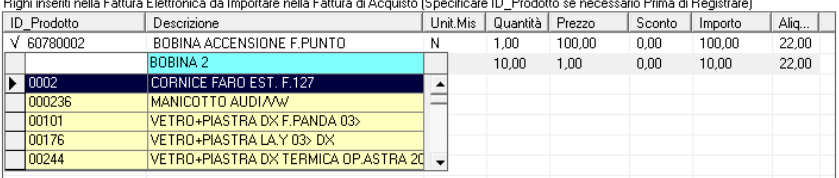

Se trattasi di Rigo Descrittivo, lasciare vuoto il campo ID\_Prodotto.

#### **15. Genera**

 Il menu "Genera" consente di avviare tutti quei comandi relativi alla stampa di alcuni documenti che risultano molto utili per la gestione del magazzino.

 Tali documenti possono essere o direttamente stampati o generati ed inviati ad un qualsiasi Word-Processor in grado di gestire documenti del tipo RTF. A tale scopo è necessario per prima cosa, selezionare il programma Word-Processor a cui inviare i documenti, selezionando il comando "Genera" -> "Seleziona Programma Output Genera", il quale avvierà la finestra di dialogo che consente di digitare il percorso del programma Word.

 In tale finestra, è presente un pulsante <sfoglia> il quale avvia la finestra di dialogo "Apri" di windows che consente di selezionare direttamente il programma Word.

In particolare, è possibile generare o stampare direttamente i seguenti documenti:

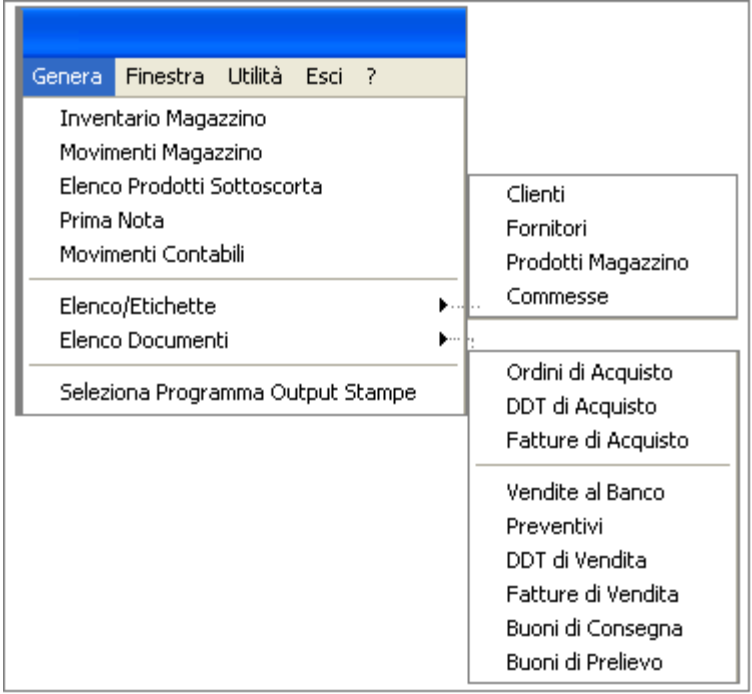

Ad es. è riportato appresso il file che viene generato su Word se si seleziona il

comando "Genera" -> "Inventario Magazzino" dopo aver impostato il Word Processor su "C:\Programmi\MicrosoftOffice\…… Word.exe"

Inventario Prodotti in Magazzino appartenenti alla categoria: SOFTWARE

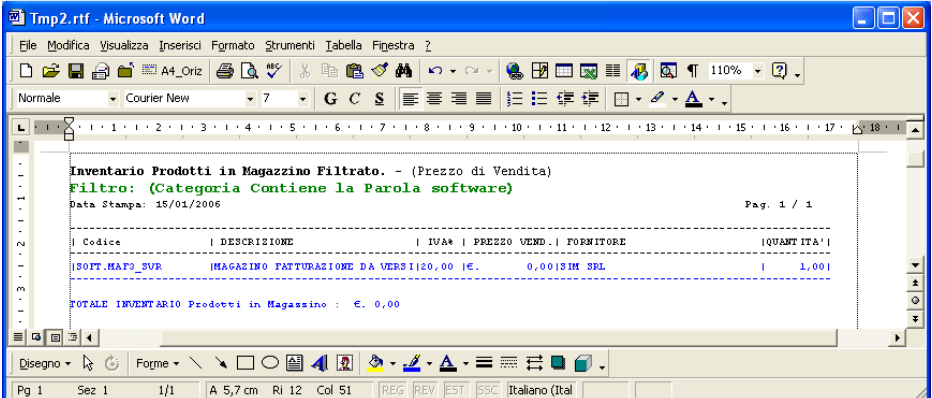

Inviando il documento direttamente alla stampante, il programma utilizzerà il modello di stampa precedentemente definito.

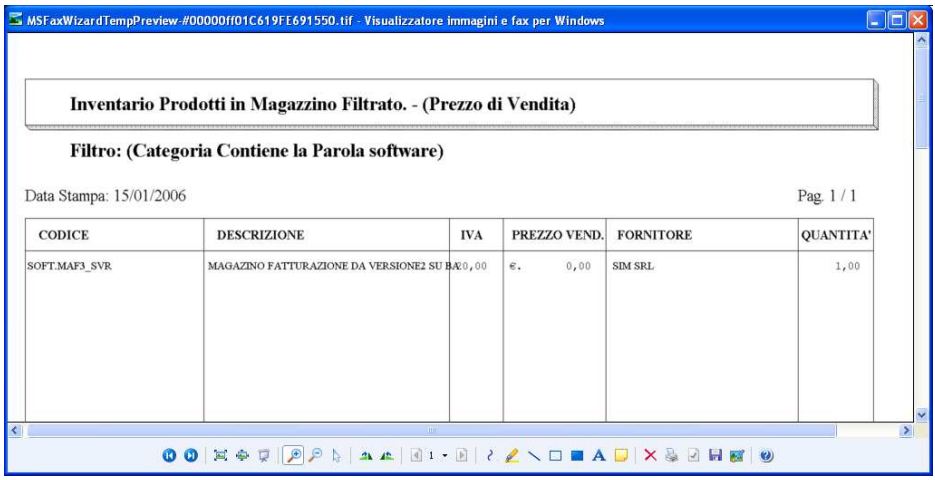

Infine per chi possiede il modulo "Tracciabilità" è possibile stampare i Registri di Carico / Scarico per la Tracciabilità dei Lotti. Ad es. nella figura

seguente è riportata la stampa di un registro di carico in cui sono indicate le specifiche stabilite nel relativo modello di stampa:

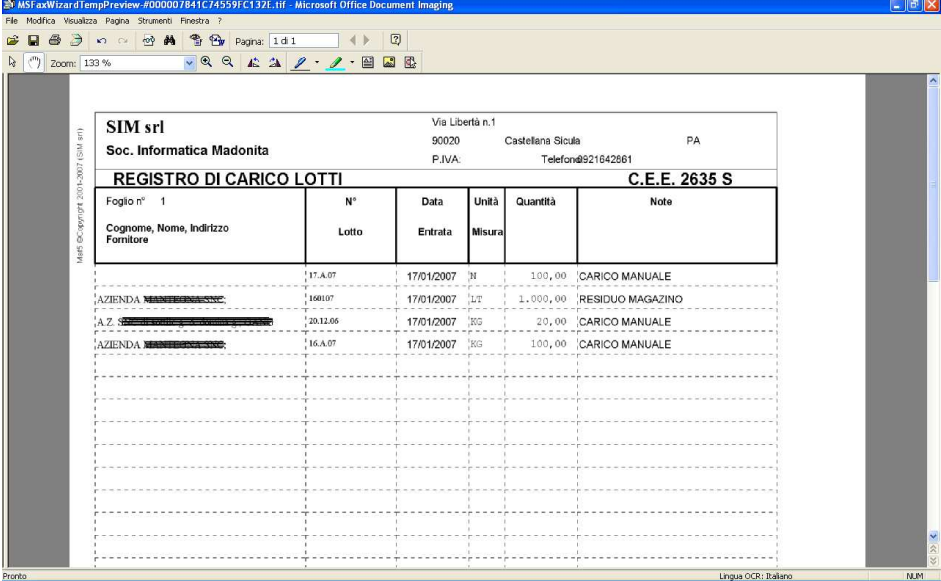